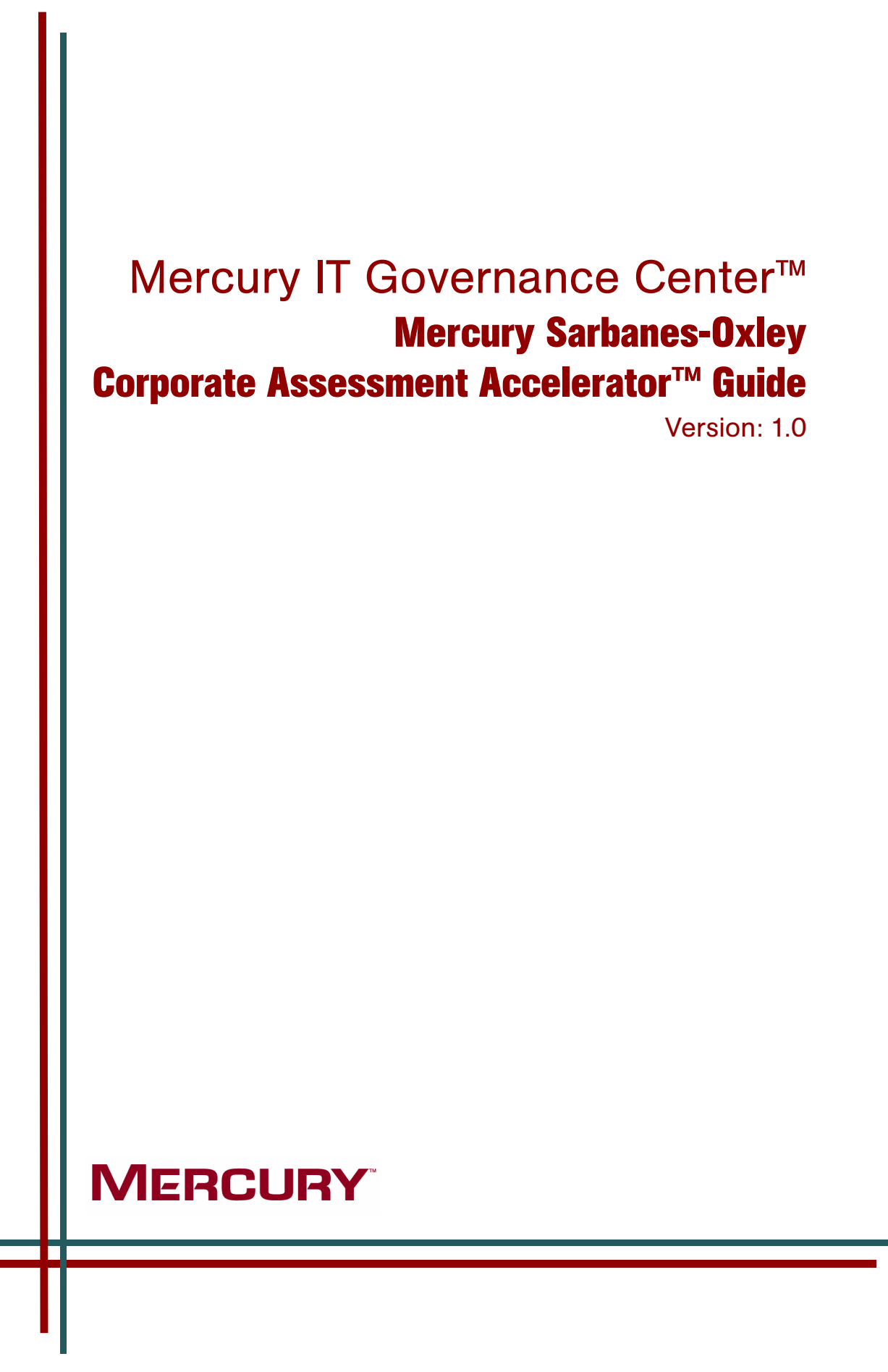

This manual, and the accompanying software and other documentation, is protected by U.S. and international copyright laws, and may be used only in accordance with the accompanying license agreement. Features of the software, and of other products and services of Mercury Interactive Corporation, may be covered by one or more of the following patents: United States: 5,511,185; 5,657,438; 5,701,139; 5,870,559; 5,958,008; 5,974,572; 6,137,782; 6,138,157; 6,144,962; 6,205,122; 6,237,006; 6,341,310; 6,360,332, 6,449,739; 6,470,383; 6,477,483; 6,549,944; 6,560,564; 6,564,342; 6,587,969; 6,631,408; 6,631,411; 6,633,912; 6,694,288; 6,738,813; 6,738,933; 6,754,701; 6,792,460 and 6,810,494. Australia: 763468 and 762554. Other patents pending. All rights reserved.

Mercury, Mercury Interactive, the Mercury logo, the Mercury Interactive logo, LoadRunner, WinRunner, SiteScope and TestDirector are trademarks of Mercury Interactive Corporation and may be registered in certain jurisdictions. The absence of a trademark from this list does not constitute a waiver of Mercury's intellectual property rights concerning that trademark.

All other company, brand and product names may be trademarks or registered trademarks of their respective holders. Mercury disclaims any responsibility for specifying which marks are owned by which companies or which organizations.

**Mercury** 379 North Whisman Road Mountain View, CA 94043 Tel: (650) 603-5200 Toll Free: (800) TEST-911 Customer Support: (877) TEST-HLP Fax: (650) 603-5300

© 1997–2005 Mercury Interactive Corporation. All rights reserved.

If you have any comments or suggestions regarding this document, please send email to documentation@mercury.com.

# **Table of Contents**

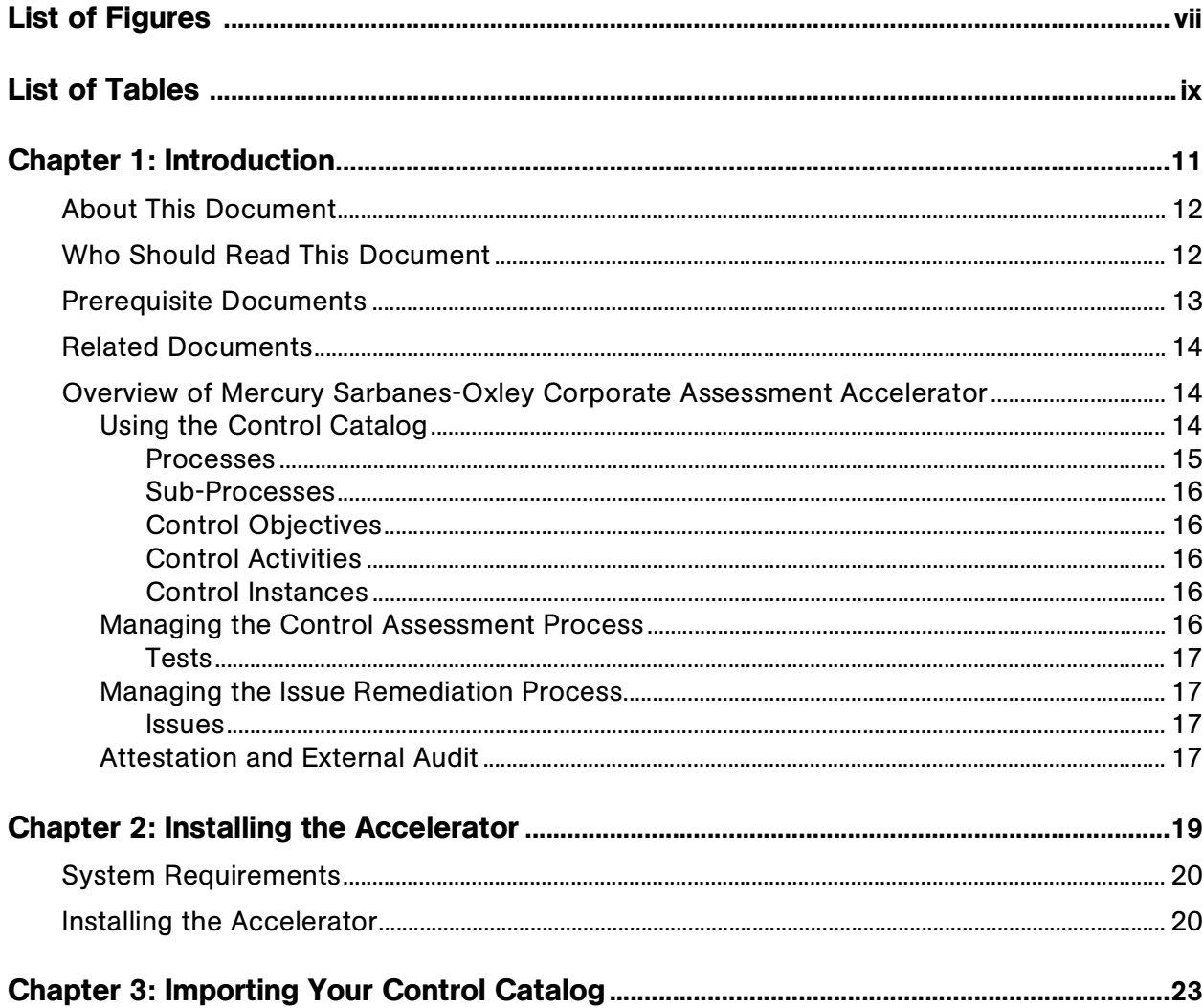

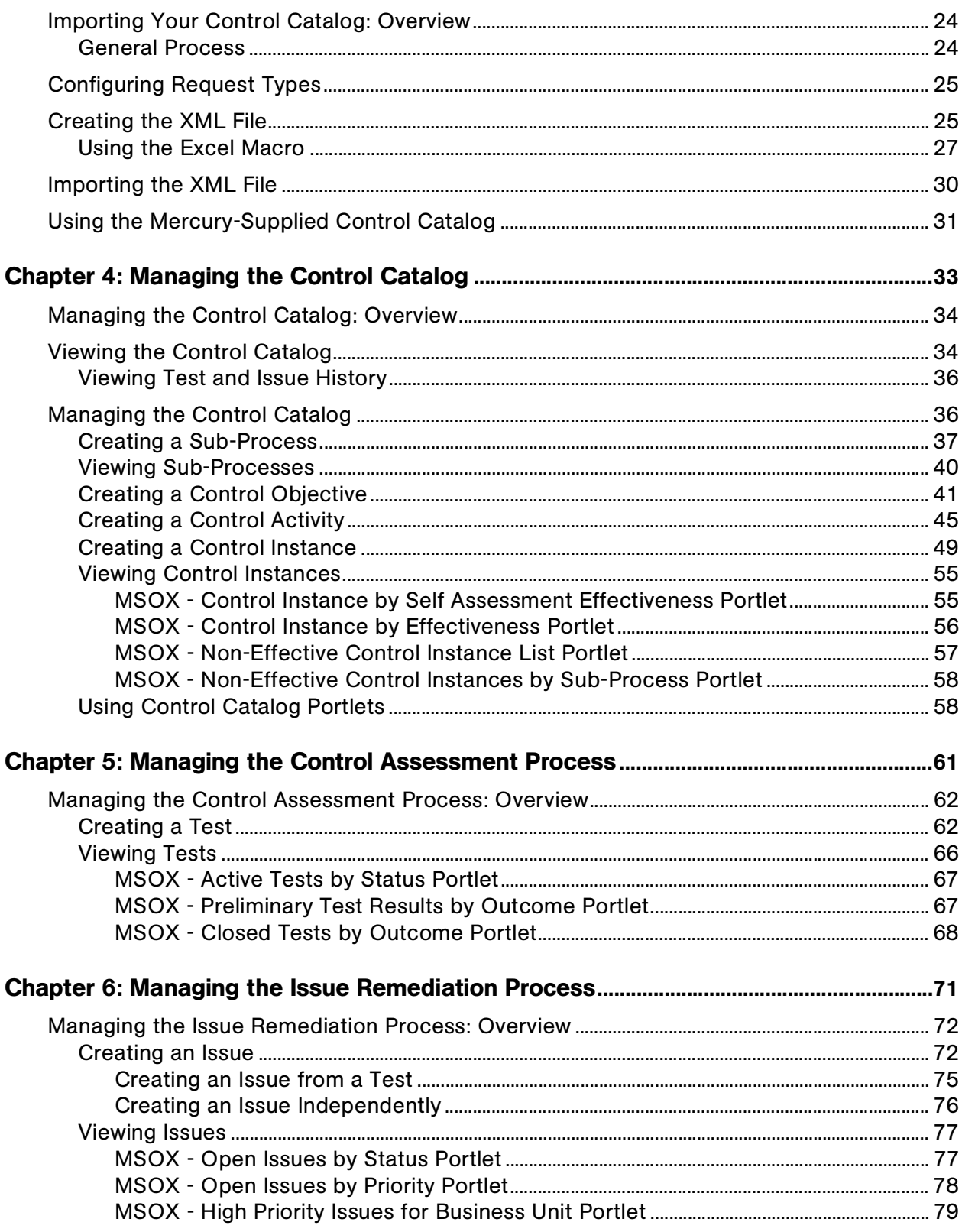

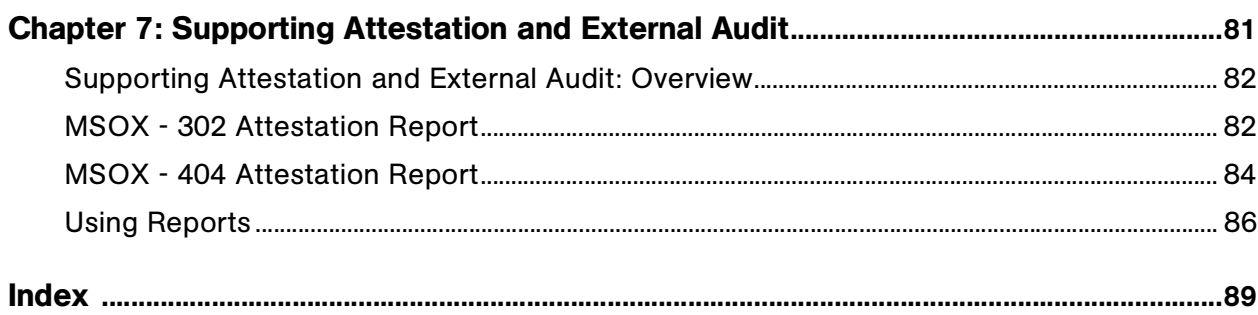

# List of Figures

<span id="page-6-0"></span>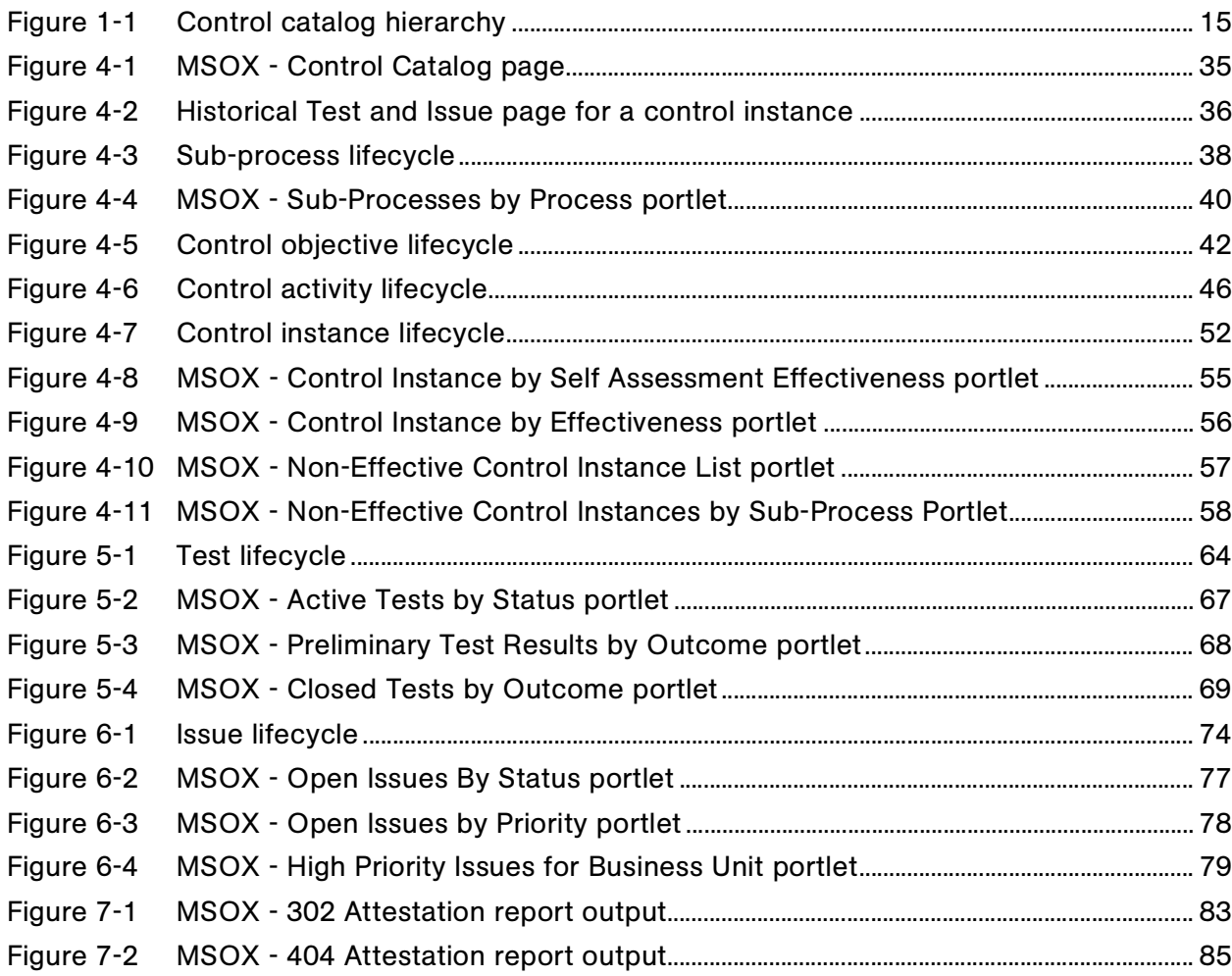

# List of Tables

<span id="page-8-0"></span>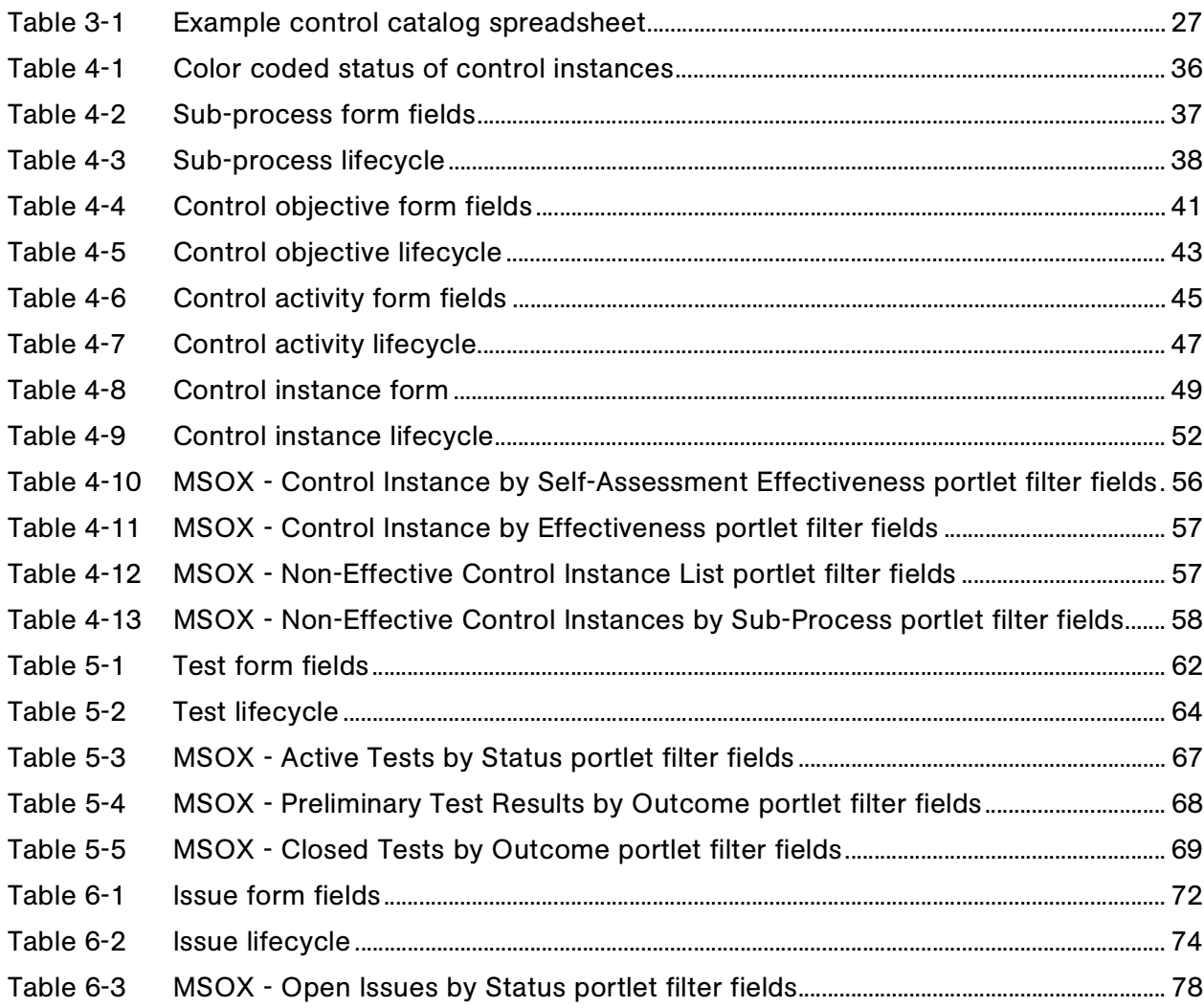

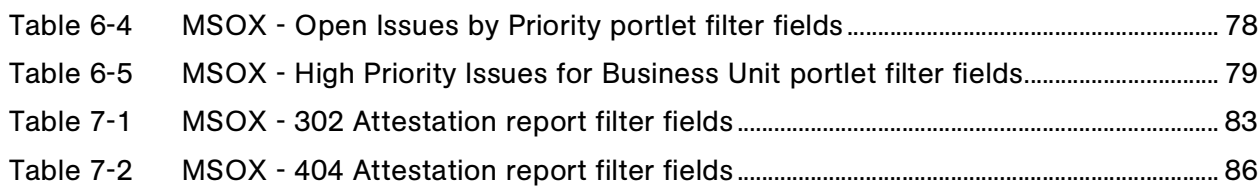

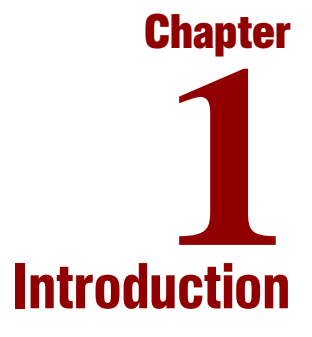

### <span id="page-10-0"></span>In This Chapter:

- *[About This Document](#page-11-0)*
- *[Who Should Read This Document](#page-11-1)*
- *[Prerequisite Documents](#page-12-0)*
- *[Related Documents](#page-13-0)*
- *[Overview of Mercury Sarbanes-Oxley Corporate Assessment](#page-13-1)  [Accelerator](#page-13-1)*
	- *[Using the Control Catalog](#page-13-2)*
	- *[Managing the Control Assessment Process](#page-15-4)*
	- *[Managing the Issue Remediation Process](#page-16-1)*
	- *[Attestation and External Audit](#page-16-3)*

# <span id="page-11-0"></span>About This Document

The Mercury Sarbanes-Oxley Corporate Assessment Accelerator™, built on Mercury IT Governance Center™, provides best-practice content to help you start and maintain a sustainable Sarbanes-Oxley (SOX) compliance initiative.

This document describes the Mercury Sarbanes-Oxley Corporate Assessment Accelerator. The chapters address the following topics:

Chapter 2, *[Installing the Accelerator,](#page-18-1)* on page 19

Details the installation procedure for the Accelerator.

Chapter 3, *[Importing Your Control Catalog,](#page-22-1)* on page 23

Discusses the process for importing your control catalog or using the one supplied by the Accelerator to get started.

Chapter 4, *[Managing the Control Catalog,](#page-32-1)* on page 33

Discusses the creation and maintenance of control catalog items, and features of the Accelerator used to maintain optimum visibility over key attributes of the control catalog.

Chapter 5, *[Managing the Control Assessment Process,](#page-60-1)* on page 61

Discusses the testing process surrounding control instances.

Chapter 6, *[Managing the Issue Remediation Process,](#page-70-1)* on page 71

Discusses the process for issue identification and remediation for tests and control instances.

Chapter 7, *[Supporting Attestation and External Audit,](#page-80-1)* on page 81

Discusses the reports supplied by the Accelerator that aid compliance with SOX Sections 302 and 404.

# <span id="page-11-1"></span>Who Should Read This Document

This document is for the following audience types and assumes that the reader has some basic understanding of SOX compliance, visibility, control, and attestation concepts.

- Application developers and configurators
- End users associated with the following business roles:
	- Corporate SOX manager
	- Internal auditor
	- **Business unit accounting**
	- **Sub-process owner**
	- Control activity owner
	- **External auditor**

### For More Information

For information about audience types, see the *Guide to Documentation*.

# <span id="page-12-0"></span>Prerequisite Documents

Prerequisite documents include:

- *Getting Started*
- *Key Concepts*
- *Mercury Demand Management User's Guide*
- *Mercury Demand Management: Configuring a Request Resolution System*

### For More Information

For information about these documents and how to access them, see the *Guide to Documentation*.

# <span id="page-13-0"></span>Related Documents

Supplemental documentation includes:

- *System Administration Guide and Reference*
- *Commands, Tokens, and Validation Guide and Reference*

### For More Information

For information about these documents and how to access them, see the *Guide to Documentation*.

# <span id="page-13-3"></span><span id="page-13-1"></span>Overview of Mercury Sarbanes-Oxley Corporate Assessment Accelerator

The Mercury Sarbanes-Oxley Corporate Assessment Accelerator leverages the concept of the control catalog to help you best implement and assure compliance with section 404 of Sarbanes-Oxley. The Accelerator's content and functionality allow you to:

- Maintain the control catalog
- Document control assessment and remediation
- Expedite external audit evaluation

### <span id="page-13-2"></span>Using the Control Catalog

The concept of the control catalog is based on the Sarbanes-Oxley Section 404 requirement to document key accounts, business processes, and controls. The control catalog consists of a hierarchical tree structure that describes the business from a process, risk, and control perspective.

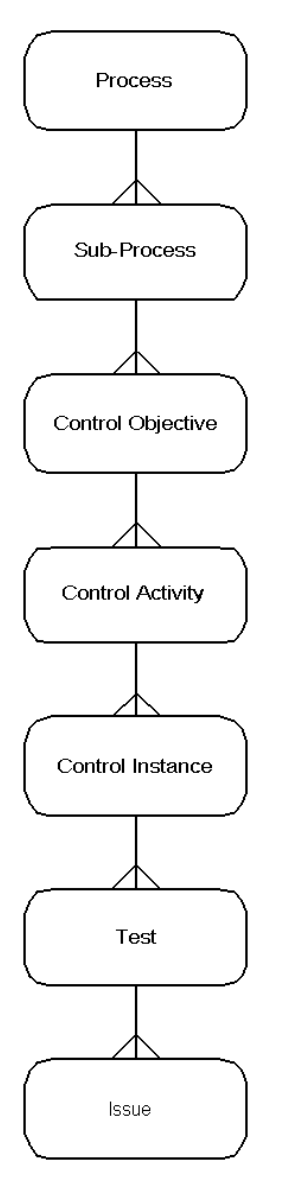

<span id="page-14-2"></span><span id="page-14-1"></span>*Figure 1-1. Control catalog hierarchy*

### <span id="page-14-0"></span>Processes

Processes represent the major business functions of a company, and exist at the highest level of the hierarchy. Processes themselves lack form data to be captured, and are treated by the Accelerator as a simple way to group sub-processes.

### <span id="page-15-0"></span>Sub-Processes

Sub-processes are at the hierarchy level immediately below processes. Sub-processes contain one or more control objectives.

### <span id="page-15-1"></span>Control Objectives

Control objectives manage risk. Risk is the uncertainty of an event occurring that could have an impact on the achievement of objectives. Risk is measured in terms of consequences and likelihood of occurrence. The term used to classify measured risk is "potential exposure," which is also associated with *[Issues](#page-16-2)*. A control objective is the preventive restatement of a risk.

For example, for the Accounts Payable sub-process, a risk would be that inaccurate purchase amounts may be recorded. The control objective for this risk would be the preventive restatement, "To record the accurate amount of expenses for every purchase."

### <span id="page-15-2"></span>Control Activities

Each control objective is supported by one or more control activities. These control activities may be manual or enabled by computer systems, but should be sufficient to meet the control objectives.

In the Accounts Payable example above, control activities may include:

- Review of a valid invoice to determine the expense amount
- Validation of the invoice amount against a valid purchase order

### <span id="page-15-3"></span>Control Instances

In large corporations, control activities may be implemented differently based on geographic or business unit boundaries, yet often with a corporate standard that serves as guidance. A control instance is the geographic and/or organizational "instance" of a control activity.

### <span id="page-15-4"></span>Managing the Control Assessment Process

Sarbanes-Oxley Section 404 requires that corporate management assess the effectiveness of internal controls over financial reporting periodically, based on a control framework that management must specify, often COSO. These activities include periodic testing of control instances.

### <span id="page-16-0"></span>Tests

The Accelerator provides a best-practice framework for the control instance testing process that can be run periodically. The frequency of testing depends on several factors, such as the severity of the issue a control instance is attempting to mitigate.

### <span id="page-16-1"></span>Managing the Issue Remediation Process

Issues can be uncovered through control tests, or created independently of testing. These issues must be coordinated, managed, and documented.

### <span id="page-16-2"></span>Issues

Issues are usually created as a result of a deficiency discovered during a control test. This kicks off a process for remediation. The urgency for issue resolution depends on the severity. The remediation of a control deficiency may involve application, process or control changes. Remediation is complete when the documentation in the control catalog is updated and a subsequent re-test of the remediated control confirms its effectiveness.

Issues can be created at any time, and thus can be linked to control instances directly, without a test occurring.

## <span id="page-16-3"></span>Attestation and External Audit

SOX Section 302 requires management to attest quarterly regarding the effectiveness of internal controls. Section 404 requires a similar report, including the disclosure of all material weaknesses. The Accelerator provides reports that help speed compliance with these requirements.

# <span id="page-18-1"></span>**Chapter** Installing the Accelerator **2**

### <span id="page-18-0"></span>In This Chapter:

- *[System Requirements](#page-19-0)*
- *[Installing the Accelerator](#page-19-1)*

# <span id="page-19-0"></span>System Requirements

To use the Mercury Sarbanes-Oxley Corporate Assessment Accelerator, you must have Release 6.0 (Service Pack 4) of Mercury IT Governance Center installed.

# <span id="page-19-1"></span>Installing the Accelerator

To install the Mercury Sarbanes-Oxley Corporate Assessment Accelerator:

- 1. Be sure Mercury IT Governance Center is running in restricted mode.
- 2. Be sure you have downloaded the proper bundle:

mitg-600-MSOX.jar

3. Copy the mitg-600-MSOX.jar file to the <*ITG\_Home*> directory.

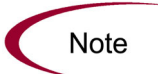

You do not need to unpack the installation file. The installation process automatically unpacks it.

- 4. Navigate to the *ITG\_Home*/bin directory.
- 5. Run the script:

sh kDeploy.sh -i MSOX

6. As kDeploy.sh runs, respond to prompts.

When the installation procedure is complete, the following message appears:

Deployment MSOX has been successfully installed.Using a Web browser, view and check the installation summary report, which is located in:

*ITG\_Home*/logs/deploy/600/MSOX/*log\_x*/installLog.html

where  $log x$  is a random number generated by kDeploy. sh to make each log file name unique. The number increments by one each time the installation script is run, so the log file for the most recent run is the one with the highest log number.

The summary report lists all Mercury entities installed as part of the installation process.

Each entity that was installed correctly is marked as "Completed." If there is an error for a particular entity, the report contains a direct link to another log file (HTML page) with additional information.

Correct the errors, if necessary, and repeat the installation procedure.

- 7. Stop and restart Mercury IT Governance Center in normal mode, as follows:
	- a. Stop the Mercury IT Governance Server.
	- b. Run the script:

setServerMode.sh NORMAL

For more information about this script, see the *System Administration Guide and Reference*.

8. Start the Mercury IT Governance Server.

# <span id="page-22-1"></span>**Chapter** Importing Your Control Catalog **3**

### <span id="page-22-0"></span>In This Chapter:

- *[Importing Your Control Catalog: Overview](#page-23-0)*
	- *[General Process](#page-23-1)*
- *[Configuring Request Types](#page-24-0)*
- *[Creating the XML File](#page-24-1) [Using the Excel Macro](#page-26-0)*
- *[Importing the XML File](#page-29-0)*
- *[Using the Mercury-Supplied Control Catalog](#page-30-0)*

# <span id="page-23-0"></span>Importing Your Control Catalog: Overview

The control catalog is the central piece of the Mercury Sarbanes-Oxley Corporate Assessment Accelerator. It is based on the Sarbanes-Oxley (SOX) Section 404 requirement to document key accounts, business processes, and controls.The control catalog consists of a hierarchical tree structure that describes the business from a process, risk, and control perspective, pictured in *Figure 1-1* [on page 15](#page-14-2).

This chapter explains how to import or recreate your existing control catalog in Mercury IT Governance Center for use by the Accelerator. The Accelerator also supplies a pre-configured control catalog for you to use if you don't have one, or have decided to abandon your existing one.

### <span id="page-23-1"></span>General Process

Your business probably has an existing control catalog, which may take any of several forms, including a set of spreadsheets or a document management system. The general process for importing your control catalog is as follows:

1. In Mercury IT Governance Center, configure request types corresponding to control catalog items.

The Accelerator supplies pre-configured request types for each control catalog item. Your company's SOX vernacular can be easily supported by modifying the forms (called "request types" in the system) and their field choices ("validations").

For more detail, see *[Configuring Request Types](#page-24-0)* on page 25.

2. Following the specifications outlined in *[Creating the XML File](#page-24-1)* on page 25, create an XML file describing your control catalog in the terms used by the Accelerator.

If your control catalog is an Excel spreadsheet, the Accelerator comes with an Excel macro designed to expedite the creation of this XML file from your existing spreadsheet. See *[Using the Excel Macro](#page-26-0)* on page 27 for more details.

3. Import the XML file into the Accelerator, following the instructions given in *[Importing the XML File](#page-29-0)* on page 30.

Once the XML file has been imported without errors, the control catalog is ready to use.

# <span id="page-24-0"></span>Configuring Request Types

Each control catalog item form (sub-process, control objective, control activity, etc.) is represented by a corresponding request type in Mercury IT Governance Center. Though the Accelerator delivers these request types upon installation ready for use, every company is different, and you will probably want to configure them to best suit your business needs. If you do, note the names of the request types you alter, and the tokens for each of their fields.

For detailed discussion of request type configuration, see *Mercury Demand Management: Configuring a Request Resolution System.*

# <span id="page-24-1"></span>Creating the XML File

The control catalog XML file describes the control catalog's structure in terms of request types and their hierarchical relationships with each other. Below is an example of an excerpt from a typical Accelerator control catalog XML file:

```
<request>
 <identifier>EX10</identifier>
 <field>
  <token>REQD.SUB_PROCESS_NAME</token>
 <value>Purchasing</value>
 </field>
 <field>
 <token>REQD.BUS_UNITS</token>
 <value>Consumer Goods</value>
 <value>Finance and Credit</value>
 </field>
 <requestType>MSOX - Sub Process</requestType>
 <reference>
  <targetType>request</targetType>
  <relationship>target request is child of this request</
relationship>
 <targetIdentifier>EX1035</targetIdentifier>
 </reference>
</request>
<request>
 <identifier>EX1015</identifier>
 <requestType>MSOX - Control Objective</requestType>
 <field>
 <token>REQD.ASSERT_TYPE</token>
 <value>Validity</value>
 </field>
 <field>
  <token>REQD.KEY_ACCOUNTS</token>
  <value>Accrued Expenses, Operating Expenses, Payables, 
Prepaid Expenses</value>
 </field>
```

```
<reference>
 <targetType>request</targetType>
 <relationship>target request is child of this request</
relationship>
 <targetIdentifier>EX112</targetIdentifier>
 </reference>
 <reference>
  <targetType>request</targetType>
 <relationship>target request is child of this request</
relationship>
 <targetIdentifier>EX258</targetIdentifier>
 </reference>
 <reference>
  <targetType>request</targetType>
  <relationship>target request is child of this request</
relationship>
 <targetIdentifier>EX259</targetIdentifier>
 </reference>
 <reference>
  <targetType>request</targetType>
  <relationship>target request is parent of this request</
relationship>
 <targetIdentifier>EX10</targetIdentifier>
 </reference>
</request>
```
The key XML tags are as follows:

- **requests.** This tag contains the entire set of requests, and surrounds the XML file.
- **request.** This tag contains each separate control catalog item.
- **identifier.** This is a string that uniquely identifies the control catalog item within the XML file.
- **field.** Each important field within the control catalog item gets its own field tag.
	- **token.** The token for the field in Mercury IT Governance Center goes here. It should be the fully-qualified token name, for example REQD.[TOKEN\_NAME] for custom fields, REQ.[TOKEN\_NAME] for standard header fields.
	- **value.** One value for the field. A field with multiple values should have several items, each within their own set of value tags. Multiple-value fields should map to a multi-select auto-complete field.
- **requestType.** This tag contains the request type in Mercury IT Governance Center that the control catalog item corresponds to.
- **reference.** This tag contains the reference information between requests required to build the control catalog.
- **targetType.** This tag should contain the string **request** only.
- **relationship.** This tag specifies the relationship between the control catalog item and its target. Required syntax for this tag:

```
target request is child/parent of this request
```
 **targetIdentifier.** This tag specifies the target entity for this control catalog item. It should contain the identifier string of another control catalog item.

Once the control catalog XML file is complete, it can be imported into the Accelerator, creating the control catalog in the system.

## <span id="page-26-0"></span>Using the Excel Macro

One common form for a control catalog is that of a Microsoft Excel spreadsheet with information arranged by columns, as in *[Table 3-1](#page-26-1)*.

<span id="page-26-1"></span>*Table 3-1. Example control catalog spreadsheet*

| <b>Process</b> | Sub-<br><b>Process</b><br>Number | Sub-<br><b>Process</b> | Sub-<br><b>Process</b><br>Primary<br><b>Business</b><br>Unit | Control<br>Objective<br>Number | Control<br>Objective                                                   | Control<br>Activity<br>Number | Control<br>Activity<br>Short<br>Name                             |
|----------------|----------------------------------|------------------------|--------------------------------------------------------------|--------------------------------|------------------------------------------------------------------------|-------------------------------|------------------------------------------------------------------|
| Inventory      | <b>EX10</b>                      | Purchasing             | Finance<br>and Credit                                        | EX1015                         | Purchase<br>orders are<br>placed only<br>for approved<br>requisitions. | EX112                         | Mgmt must<br>approve all<br>purchase<br>orders                   |
| Inventory      | EX10                             | Purchasing             | Finance<br>and Credit                                        | EX1015                         | Purchase<br>orders are<br>placed only<br>for approved<br>requisitions. | <b>EX121</b>                  | Purchase<br>orders are<br>reviewed<br>and<br>approved by<br>mgmt |
| Inventory      | <b>EX10</b>                      | Purchasing             | Finance<br>and Credit                                        | EX1015                         | Purchase<br>orders are<br>placed only<br>for approved<br>requisitions. | EX125                         | Mgmt<br>reviews<br>reports<br>detailing<br>overrides             |

If your existing control catalog is in this format, the Accelerator provides a Microsoft Excel macro that can help you easily convert the spreadsheet into the desired XML file.

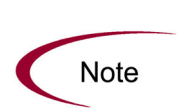

This macro can only be used for Microsoft Excel spreadsheets in the format specified above, with data arranged by columns. If your control catalog is a Microsoft Excel spreadsheet, but has information arranged by rows, the macro cannot be used. You must create your XML file manually, or rearrange your spreadsheet for use with the macro.

Before starting the conversion:

1. Obtain the file containing the macro.

The macro is contained in the file MSOX Catalog Macro.xls, located in

*<ITG\_HOME>*/integration/mercury/accelerators/MSOX

- 2. Create a picture of your control catalog similar to *Figure 1-1* [on page 15,](#page-14-2) and number each hierarchy level (the highest level should be 1).
- 3. Make a list of the request types corresponding to each control catalog item, and note each request type field's token.

To convert your Microsoft Excel control catalog into a properly formatted XML file:

- 1. Open your control catalog in Microsoft Excel.
- 2. Ensure that your control catalog spreadsheet has no hidden rows or columns.
- <span id="page-27-0"></span>3. Add a new row to the spreadsheet, directly under the heading row. This row will contain the following items:
	- LEVEL*X*<sub>ID</sub>. This belongs in the column for each control catalog item, where *X* is the item's hierarchy level in the control catalog. The value in each row for this column will be used to populate the <identifier> tag.
	- LEVEL*X\_TOKEN*. This belongs in the column for each field in each control catalog item, where *X* is the item's hierarchy level in the control catalog, and *TOKEN* is the token for the field in the request type corresponding to the item. The values in this column will become the

 $\alpha$  <value> tag inside the  $\alpha$  = tield> tag in the XML file. The  $\alpha$  token> tag will be populated by the name specified in the column header.

- 4. For each hierarchy level, add a new column to the spreadsheet.
	- a. In the new row added in [step 3,](#page-27-0) add the following item for each new column:

**LEVEL***X***\_REQUEST\_TYPE,** where X is the hierarchy level.

The rest of the values in this column should be the request type that corresponds to each control catalog item.

For example, the values under LEVEL2\_REQUEST\_TYPE might all be **MSOX - Control Objective.**

5. If you have fields in your control catalog that will be multi-select auto-complete fields, add a new row to the spreadsheet under the row added in [step 3](#page-27-0) that specifies the delimiter for the list of values. Otherwise, leave it blank.

Your spreadsheet should resemble the example given in *[Using the](#page-30-0)  [Mercury-Supplied Control Catalog](#page-30-0)* on page 31.

- 6. From the menus in Microsoft Excel, select **Tools > Macro Security** and set your macro security to **Medium.**
- 7. Save and close your control catalog.
- 8. Open the file MSOX Catalog Macro.xls.
- 9. Open your control catalog.

There should be a new menu item in the **Tools** menu, **Export Catalog to XML.**

- 10. Select the new menu option **Tools > Export Catalog to XML.**
- 11. Enter the name and location for the XML file that will be created.
- 12. Enter the range of cells for the new row created in [step 3,](#page-27-0) in standard Microsoft Excel format (**A2:U2,** for example).
- 13. Enter the range of cells that contains the actual table data for your control catalog, in standard Microsoft Excel format (**A3:U70,** for example).

14. Specify whether there are columns that correspond to multi-select auto-complete fields.

If **Yes,** then enter the row number where the delimiters are specified.

The macro creates and saves the control catalog XML file for you. This file can be imported into the Accelerator.

# <span id="page-29-0"></span>Importing the XML File

When you have finished authoring the control catalog XML file, you can import it, creating the control catalog for use by the Accelerator.

To import the control catalog XML file into the Accelerator:

- 1. Log on to Mercury IT Governance Center.
- 2. Proceed to the Import From XML page, located at the following URL:

<*ITG\_HOME*>/itg/web/knta/admin/GeneralXMLImporter.jsp

- 3. Use the file chooser to specify the control catalog XML file to be imported.
- 4. In XML file to import, enter the number of errors at which the import process should be halted (the default is **10**).
- 5. Click **Import.**

The Import From XML page imports the control catalog XML file and reports the results. Click View Log to view a detailed log of the import process.

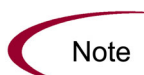

If a control catalog item using an existing identifier has already been imported, it will not be updated. This means that if you are re-running an import after a botched import, the control catalog items that were imported successfully the first time will not be updated even if they contain new information. Should you want to import updated data, you will need to delete the existing data and re-import it.

# <span id="page-30-0"></span>Using the Mercury-Supplied Control Catalog

The Accelerator provides a partially complete control catalog conforming to SOX specifications.

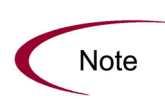

This incomplete control catalog is intended to be an example or starting point for a business whose SOX compliance project is in its nascent stages. While it is useful for these purposes, it is strongly advised that professional auditing expertise be utilized for first-year SOX compliance activities.

The Mercury-supplied control catalog comes in the following forms:

- For reference, the control catalog is supplied as a Microsoft Excel spreadsheet that can be opened and browsed. This spreadsheet also contains the metadata specified in *[Using the Excel Macro](#page-26-0)* on page 27 for reference in case you want to build your own control catalog in Microsoft Excel and convert it to the proper XML.
- The control catalog is also supplied as an XML file conforming to the specifications in *[Creating the XML File](#page-24-1)* on page 25. This file can be imported and used immediately.

The Mercury-supplied control catalog can be found in the following directory:

*<ITG\_HOME>*/integration/mercury/accelerators/MSOX

# <span id="page-32-1"></span>**44.11 Managing the Control Catalog**

**Chapter**

### <span id="page-32-0"></span>In This Chapter:

- *[Managing the Control Catalog: Overview](#page-33-0)*
- *[Viewing the Control Catalog](#page-33-1)*
	- *[Viewing Test and Issue History](#page-35-0)*
- *[Managing the Control Catalog](#page-35-1)*
	- *[Creating a Sub-Process](#page-36-0)*
	- *[Viewing Sub-Processes](#page-39-0)*
	- *[Creating a Control Objective](#page-40-0)*
	- *[Creating a Control Activity](#page-44-0)*
	- *[Creating a Control Instance](#page-48-0)*
	- *[Viewing Control Instances](#page-54-0)*
	- *[Using Control Catalog Portlets](#page-57-1)*

# <span id="page-33-0"></span>Managing the Control Catalog: Overview

The concept of the control catalog is explained in *[Overview of Mercury](#page-13-3)  [Sarbanes-Oxley Corporate Assessment Accelerator](#page-13-3)* on page 14.

Once your control catalog has been created and configured, you can begin using it to monitor and improve your SOX compliance activities in the following ways:

- The control catalog itself can be viewed hierarchically by business unit or process, with readily available historical data on tests and issues associated with each control instance.
- Items in the control catalog are color-coded according to their effectiveness; included portlets allow for even easier breakdowns of control instances by effectiveness.
- New items can be created in the control catalog with automatic population of key fields from parent items.
- Items in the control catalog are created, serve their purpose, and can be retired according to the lifecycles for each element supplied by the Accelerator.

# <span id="page-33-1"></span>Viewing the Control Catalog

To view the control catalog, do one of the following:

- From the MSOX Sub Processes by Process portlet, click the name of a sub-process.
- From the MSOX Sub Processes by Business Unit portlet, click the name of a business unit.

The MSOX - Control Catalog page opens, displaying a collapsible view of the control catalog hierarchy according to either of the following categorizations:

- Process
- Business unit

|                         | Process Inventory                                                                                                 |                      |                                    |                            |
|-------------------------|----------------------------------------------------------------------------------------------------|----------------------|------------------------------------|----------------------------|
|                         | Name                                                                                                    | <b>Effectiveness</b> | Self<br>Assesment<br>Effectiveness | <b>Tests</b> and<br>Issues |
|                         | Sub Process: Purchasing                                                                                           |                      |                                    |                            |
|                         | Control Objective: Purchase orders are placed only for approved                                                   |                      |                                    |                            |
|                         | req.                                                                                                    |                      |                                    |                            |
|                         | Control Activity: Management must approve all purchase orders                                                     |                      |                                    |                            |
| о                       | Control Instance: Finance and Credit Management Signoff<br>Control                                                | Effective            | Effective                          | <b>Tests and Issues</b>    |
| о                       | Control Instance: Consumer Goods Management Signoff<br>Control                                                    | Effective            | Effective                          | <b>Tests and Issues</b>    |
|                         | Control Activity: POs are reviewed and approved by Mgmt                                                           |                      |                                    |                            |
| о                       | Control Instance: Centralized Control                                                                             | Ineffective with     | Ineffective                        | Tests and Issues           |
|                         | Control Activity: Management reviews and approves overrides                                                       |                      |                                    |                            |
| □                       | Control Instance: Centralized Control                                                                             | Effective            | Effective                          | <b>Tests and Issues</b>    |
|                         | Control Activity: Maintained purchase requisition authorization list                                              |                      |                                    |                            |
| $\overline{\mathbf{E}}$ | Control Instance: Centralized Control                                                                             | Ineffective with     | Ineffective                        | <b>Tests and Issues</b>    |
|                         | Control Activity: Function performed by Application System                                                        |                      |                                    |                            |
| п                       | Control Instance: Centralized Control                                                                             | Effective            | Effective                          | <b>Tests and Issues</b>    |
| о                       | Control Instance: Centralized Control                                                                             | Effective            | Effective                          | Tests and Issues           |
|                         | Control Activity: Access to unissued purchase requisitions limited                                                |                      |                                    |                            |
| □                       | Control Instance: Centralized Control                                                                             | Effective            | Effective                          | <b>Tests and Issues</b>    |
|                         | Control Activity: Criteria for supplier selection are defined                                                     |                      |                                    |                            |
| П                       | Control Instance: Centralized Control                                                                             | Unassessed           | Effective                          | Tests and Issues           |
|                         | Control Activity: Criteria for making purchases are defined                                                       |                      |                                    |                            |
| о                       | Control Instance: Centralized Control                                                                             | Effective            | Effective                          | <b>Tests and Issues</b>    |
|                         | Control Objective: Purchase orders are entered accurately.                                                        |                      |                                    |                            |
|                         | Control Activity: Purchase orders are batch balanced                                                              |                      |                                    |                            |
| о                       | Control Instance: Centralized Control                                                                             | Ineffective with     | Unassessed                         | <b>Tests and Issues</b>    |
|                         | Control Instance: Centralized Control                                                                             | Ineffective with     | Effective                          | <b>Tests and Issues</b>    |
|                         | Control Activity: Edited and validated PO data                                                                    |                      |                                    |                            |
| п                       | Control Instance: Centralized Control                                                                             | Effective            | Effective                          |                            |
|                         |                                                                                                    |                      |                                    | <b>Tests and Issues</b>    |
|                         | Control Activity: Independent PO order entry comparison                                                           |                      |                                    |                            |
| о                       | Control Instance: Centralized Control                                                                             | Effective            | Effective                          | <b>Tests and Issues</b>    |
|                         | Control Activity: Management monitors statistics on deliveries of<br>g                                            |                      |                                    |                            |
| п                       | Control Instance: Centralized Control                                                                             | Effective            | Effective                          | <b>Tests and Issues</b>    |
| о                       | Control Instance: Centralized Control                                                                             | Effective            | Effective                          | <b>Tests and Issues</b>    |
|                         | Control Objective: All purchase orders issued are input and<br>processed.                                         |                      |                                    |                            |
|                         | Control Activity: Function performed by Application System                                                        |                      |                                    |                            |
| о                       | Control Instance: Centralized Control                                                                             | Effective            | Effective                          | <b>Tests and Issues</b>    |
| п                       | Control Instance: Centralized Control                                                                             | Effective            | Effective                          | Tests and Issues           |
|                         | Control Activity: Management monitors statistics on deliveries of<br>$\alpha$                                     |                      |                                    |                            |
| о                       | Control Instance: Centralized Control                                                                             | <b>Fffective</b>     | <b>Fffective</b>                   | Tests and Issues           |
| п                       | Control Instance: Centralized Control                                                                             | Effective            | Effective                          | <b>Tests and Issues</b>    |
|                         | Control Activity: Purchase orders are batch balanced                                                              |                      |                                    |                            |
| о                       | Control Instance: Centralized Control                                                                             | Ineffective with     | Unassessed                         | <b>Tests and Issues</b>    |
| о                       | Control Instance: Centralized Control                                                                             | Ineffective with     | Effective                          | <b>Tests and Issues</b>    |
|                         | Control Activity: Pos are sequentially prenumbered                                                                |                      |                                    |                            |
|                         | Control Instance: Centralized Control                                                                             | Ineffective          | Effective                          | <b>Tests and Issues</b>    |
|                         | Sub Process: Managing Inventory                                                                                   |                      |                                    |                            |
|                         | Sub Process: Receiving and Storing Raw Materials                                                                  |                      |                                    |                            |
|                         | Sub Process: Requisitioning Materials                                                                             |                      |                                    |                            |
|                         | Sub Process: Producing/ Costing Inventory                                                                         |                      |                                    |                            |
|                         | Sub Process: Handling Finished Products                                                                           |                      |                                    |                            |
|                         | Sub Process: Shipping Finished Products, Consumer Goods                                                           |                      |                                    |                            |
|                         |                                                                                                    |                      |                                    |                            |
|                         | Sub Process: Maintaining Inventory Management Master File<br>Sub Process: Additional Inventory Related Objectives |                      |                                    |                            |

<span id="page-34-0"></span>*Figure 4-1. MSOX - Control Catalog page*

The name of each item in the control catalog links to that item's corresponding form. The names of control instances in the control catalog are color-coded based on the value of each instance's Effectiveness field. *[Table 4-1](#page-35-3)* explains the color coding of control instance names.

| Color  | Value                                        |
|--------|----------------------------------------------|
| Green  | Effective                                    |
| Red    | Ineffective                                  |
| Yellow | Ineffective with mitigating control activity |
| Grev   | Un-assessed                                  |

<span id="page-35-3"></span>*Table 4-1. Color coded status of control instances*

### <span id="page-35-0"></span>Viewing Test and Issue History

Each control instance listed by the MSOX - Control Catalog page features a Tests and Issues link. Clicking the link opens the Historical Test and Issue page for that control instance, pictured in *[Figure 4-2](#page-35-2)*. The Historical Test and Issue page displays a chronologically ordered list of the tests and issues associated with that particular control instance.

MSOX - Historical Test and Issue

| <b>Test Request ID</b>  | Description                                       | Tester           | <b>Test Date</b>    |  | <b>Test Outcome</b>      |  |
|-------------------------|---------------------------------------------------|------------------|---------------------|--|--------------------------|--|
| 30880                   | Centralized Control Purchase<br>requisitioning, p | Kaplan, Jonathan | 2005-06-24 16:46:00 |  | <b>Effective</b>         |  |
| 30882                   | Centralized Control Purchase<br>requisitioning, p | Solomon, Bruce   | 2005-06-24 17:02:35 |  | Effective                |  |
|                         |                                                   |                  |                     |  |                          |  |
| <b>Issue Request ID</b> | Description                                       |                  | <b>Issue Type</b>   |  | Impacted<br>Subprocesses |  |
| 30892                   | Centralized Control Purchase requisitioning, p    |                  | Ineffective with    |  |                          |  |
|                         |                                                   |                  |                     |  |                          |  |

<span id="page-35-2"></span>*Figure 4-2. Historical Test and Issue page for a control instance*

Click on the name of any test or issue to view that test or issue in more detail.

# <span id="page-35-1"></span>Managing the Control Catalog

Each item in the control catalog follows its own lifecycle. At a specific point in the item's lifecycle, you can create child control catalog items (for example, control activities are created from the Manage Control Objective step in the control objective lifecycle). The Accelerator expedites the process of creating these items by automatically filling in key fields. When a control catalog item is no longer relevant, it can be retired, removing it from the control catalog.
# Creating a Sub-Process

Sub-processes exist at the hierarchy level immediately below processes. Sub-processes contain and categorize control objectives.

- *[Table 4-2](#page-36-0)* describes the sub-process form.
- *[Figure 4-3](#page-37-0)* shows the sub-process lifecycle.
- *[Table 4-3](#page-37-1)* describes the sub-process lifecycle, step by step.

<span id="page-36-0"></span>*Table 4-2. Sub-process form fields*

| Field                              | Description                                                                          |  |
|------------------------------------|--------------------------------------------------------------------------------------|--|
| Catalog Item ID #                  | The mandatory identifier for the sub-process.                                        |  |
| <b>Created By</b>                  | The person who created this sub-process.                                             |  |
| <b>Creation Date</b>               | The date of creation for the sub-process.                                            |  |
| Owner                              | The sub-process owner.                                                               |  |
| <b>Current Status</b>              | The sub-process's location in its lifecycle.                                         |  |
| <b>Short Description</b>           | A narrative summary for sub-process.                                                 |  |
| <b>Assigned Groups</b>             | Groups assigned to access this sub-process.                                          |  |
| <b>SP Details</b>                  |                                                                                      |  |
| <b>Sub-Process Name</b>            | The name of the sub-process.                                                         |  |
| <b>External Reference</b><br>Code: | The sub-process number or code for external<br>reference purposes.                   |  |
| <b>Primary Business</b><br>Unit    | The Company BU that "owns" this sub-process. Used<br>for security purposes.          |  |
| Business Unit(s)                   | A BU from the selected group above.                                                  |  |
| Systems                            | A list of systems related to this sub-process.                                       |  |
| Process                            | The process this sub-process relates to.                                             |  |
| Sub-Process<br>Description         | A description of the sub-process.                                                    |  |
| Sub-Process Flow<br>Attachment     | The document representing the sub-process flow<br>graphically, such as a Visio file. |  |

*Table 4-2. Sub-process form fields*

| Field                                  | Description                                                                            |
|----------------------------------------|----------------------------------------------------------------------------------------|
| Sub-Process<br>Narrative<br>Attachment | The document representing the process flow<br>verbally, such as a Microsoft Word file. |
| <b>System Flow</b><br>Attachment       | The document representing the system(s) flow<br>graphically, such as a Visio file.     |

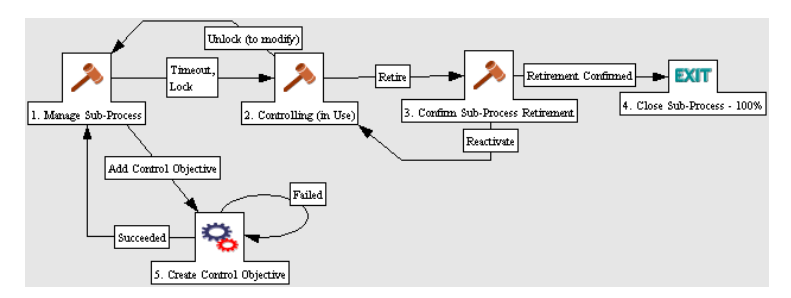

<span id="page-37-0"></span>*Figure 4-3. Sub-process lifecycle*

### <span id="page-37-1"></span>*Table 4-3. Sub-process lifecycle*

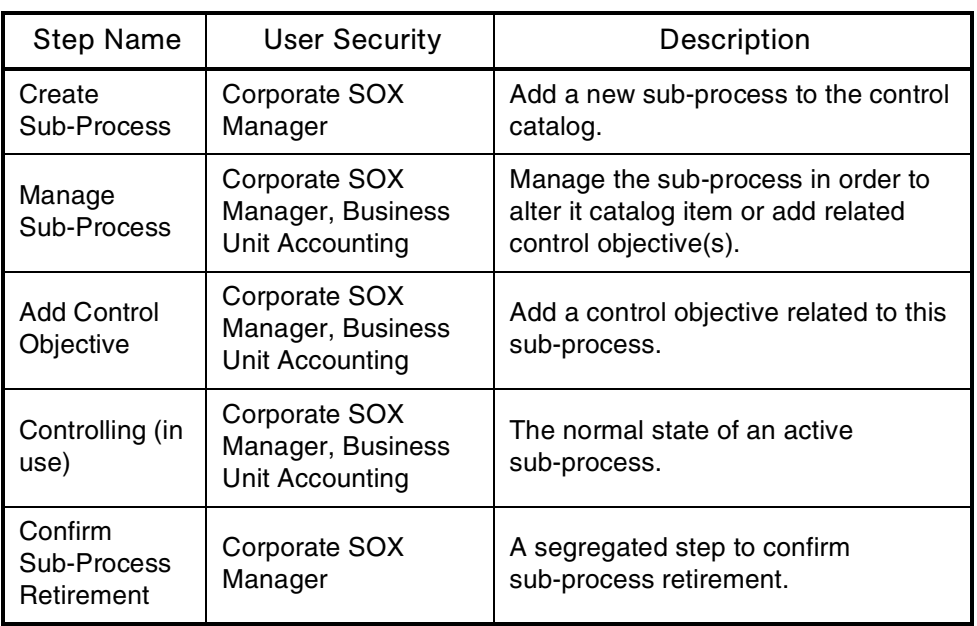

To create a sub-process:

1. Log on to Mercury IT Governance Center.

For information on how to log on to the Mercury IT Governance Center, see the *Getting Started* guide.

2. From the menu bar, select **Create > Request.**

The Create From Available Request Types page appears.

- 3. In the Create From Available Request Types page, from the Request Type drop-down list, select **MSOX - Sub-Process.**
- 4. In the Create From Available Request Types page, click **Create.**

The Create New Request page appears, displaying the appropriate sub-process fields.

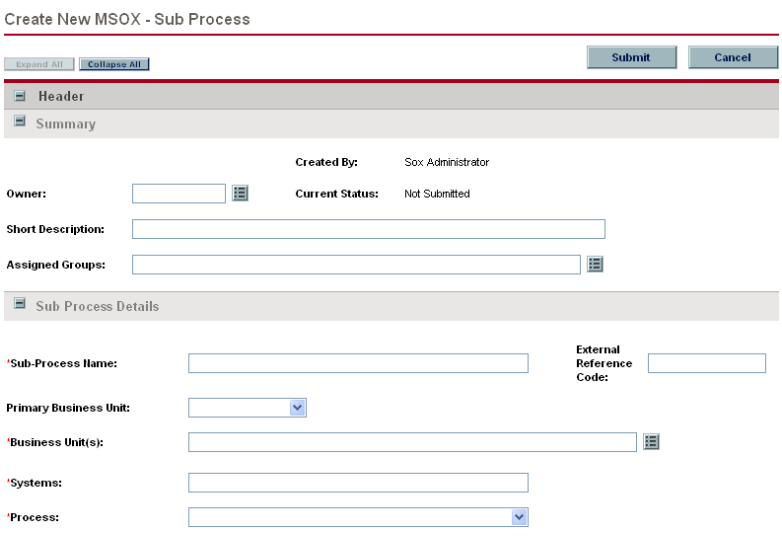

5. In the Summary section, complete the fields as required.

Required fields have a red asterisk. All other fields are optional, but are often helpful when others are reviewing the sub-process. For information concerning a specific field, click the **Help** icon next to the field (if available).

6. In the Notes section, enter additional information.

The Notes section contains fields where notes and information concerning the sub-process can be entered and stored. Typically, when creating a sub-process, you do not need to add a note to it. However, add a note if you want to convey additional information to the reviewers and processors of the sub-process.

7. In the SP Details section, add references to the request.

In some cases it might be required to reference a Web-accessible file or attach a document or file from a local machine to the sub-process.

8. In the Create New Request page, click **Submit.**

The sub-process is entered into the control catalog. The Request Creation Confirmed page appears.

**Note** 

Mercury IT Governance Center can be configured to save the request before the request is submitted. To have this feature enabled for your Mercury IT Governance Center, see your application administrator.

After submitting the request, on the Request Creation Confirmed page, you can click the link (Request #) to see the newly generated sub-process's detail page.

9. Once the sub-process has been entered into the control catalog, it is routed along its lifecycle.

### Viewing Sub-Processes

The MSOX - Sub-Processes by Process portlet can be added to your Mercury IT Governance Dashboard™. It is most useful to users with the role of corporate SOX manager. The portlet displays a bar chart of active sub-processes, filtered by business unit. *[Figure 4-4](#page-39-0)* shows the MSOX - Sub-Processes by Process portlet.

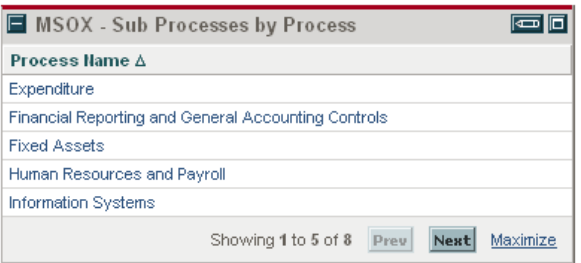

<span id="page-39-0"></span>*Figure 4-4. MSOX - Sub-Processes by Process portlet*

For information on adding the MSOX - Sub-Processes by Process portlet to your Dashboard, see *[Using Control Catalog Portlets](#page-57-0)* on page 58.

# Creating a Control Objective

Control objectives manage risk. Risk is the uncertainty of an event occurring that could have an impact on the achievement of objectives. A control objective is the preventive restatement of a risk.

For example, for the Accounts Payable sub-process, a risk would be that inaccurate purchase amounts may be recorded. The control objective for this risk would be the preventive restatement, "To record the accurate amount of expenses for every purchase."

A control objective can only be created from a sub-process in the Manage Sub-Process lifecycle step.

- *[Table 4-4](#page-40-0)* describes the control objective form.
- *[Figure 4-5](#page-41-0)* shows the control objective lifecycle.
- *[Table 4-5](#page-42-0)* describes the control objective lifecycle, step by step.

### <span id="page-40-0"></span>*Table 4-4. Control objective form fields*

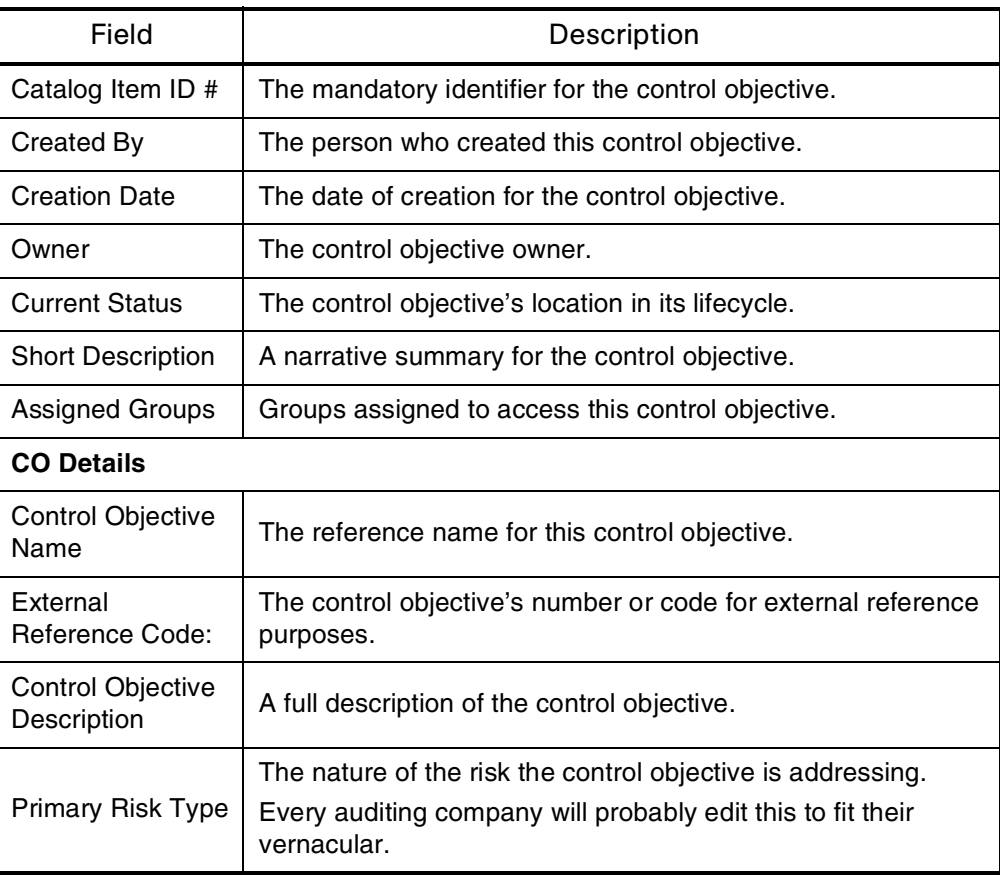

| Field                                                           | Description                                                                                   |  |
|-----------------------------------------------------------------|-----------------------------------------------------------------------------------------------|--|
| <b>Risk Description</b>                                         | Risk(s) addressed by this control objective.                                                  |  |
| Control Objective<br>Importance                                 | The relative importance of this control objective based on the<br>risk level and probability. |  |
| Probability of<br>related risk<br>occurring without<br>controls | The rating of risk probability, absent of any controls.                                       |  |
| Financial<br>Exposure                                           | The degree of exposure addressed by this control objective.                                   |  |
| <b>Assertion Type</b>                                           | The control objective's COSO Assertion Category.                                              |  |
| <b>Related Key</b><br>Accounts                                  | A list of related accounts or legal entities.                                                 |  |
| <b>Primary Business</b><br>Unit                                 | The company BU that "owns" this control objective. Used for<br>security purposes.             |  |
| Business Unit(s)                                                | The company BU this control objective applies to.                                             |  |

*Table 4-4. Control objective form fields [continued]*

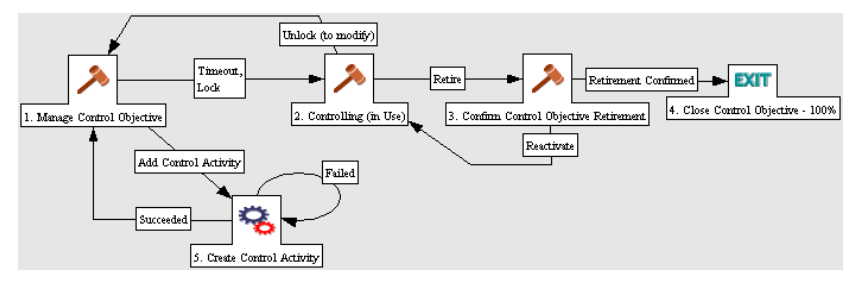

<span id="page-41-0"></span>*Figure 4-5. Control objective lifecycle*

| <b>Step Name</b>                              | <b>User Security</b>                                                                     | Description                                                                                                    |
|-----------------------------------------------|------------------------------------------------------------------------------------------|----------------------------------------------------------------------------------------------------|
| Create Control<br>Objective                   | Corporate<br>SOX Manager,<br><b>Business Unit</b><br>Accounting,<br>Sub-Process<br>Owner | Add a new control objective to the control<br>catalog. To assure proper linkage with the<br>sub-process, this shall occur only through the<br>Manage Sub-Process lifecycle step (or importing<br>tool) in the <i>Sub-process lifecycle</i> . The control<br>objective owner will often, but not always, be the<br>sub-process owner. |
| Manage<br>Control<br>Objective                | Corporate<br>SOX Manager,<br><b>Business Unit</b><br>Accounting,<br>Sub-Process<br>Owner | Manage the control objective in order to alter it<br>or add related control activity.<br>(Read-only except for Corporate SOX Manager.)                                                                                                    |
| <b>Add Control</b><br>Activity                | Corporate<br>SOX Manager,<br><b>Business Unit</b><br>Accounting,<br>Sub-Process<br>Owner | Add a control activity related to this control<br>objective.<br>(Read-only except for Corporate SOX Manager.)                                                                                                    |
| Controlling (in<br>use)                       | Corporate<br>SOX Manager,<br><b>Business Unit</b><br>Accounting,<br>Sub-Process<br>Owner | The normal state of an active control objective.<br>(All fields read-only.)                                                                                                    |
| Confirm<br>Control<br>Objective<br>Retirement | Corporate<br><b>SOX Manager</b>                                                          | A segregated step to confirm control objective<br>retirement.                                                                                                    |

<span id="page-42-0"></span>*Table 4-5. Control objective lifecycle*

To create a control objective:

1. Open the sub-process for which you want to create a control objective.

The sub-process should be at the Manage Sub-Process lifecycle step.

### 2. Click **Add Control Objective.**

A new window opens, displaying the appropriate control objective fields.

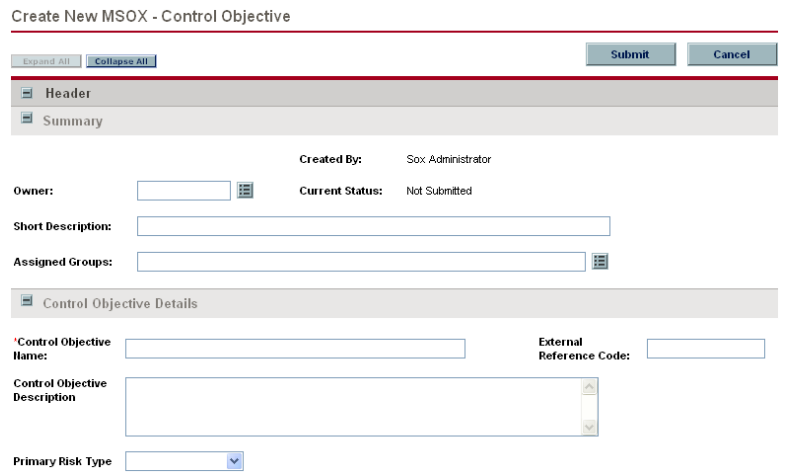

3. In the Summary section, complete the fields as required.

Required fields have a red asterisk. All other fields are optional, but are often helpful when others are reviewing the control objective. For information concerning a specific field, click the **Help** icon next to the field (if available).

4. In the Notes section, enter additional information.

The Notes section contains fields where notes and information concerning the control objective can be entered and stored. Typically, when creating a control objective, you do not need to add a note to it. However, add a note if you want to convey additional information to the reviewers and processors of the control objective.

- 5. In the CO Details section, complete the fields as required.
- 6. Click **Submit.**

The control objective is entered into the control catalog. The Request Creation Confirmed page appears.

After submitting the control objective, on the Request Creation Confirmed page, you can click the link (Request #) to see the newly generated control objective's detail page.

7. Once the control objective has been entered into the control catalog, it is routed along its lifecycle.

# Creating a Control Activity

Each control objective is supported by one or more control activities. These control activities may be manual or enabled by computer systems, but should be sufficient to meet the control objectives.

In the Accounts Payable example above, control activities may include:

- Review of a valid invoice to determine the expense amount
- Validation of the invoice amount against a valid purchase order

A control activity can only be created from a control objective in the Manage Control Objective lifecycle step.

- *[Table 4-6](#page-44-0)* describes the control activity form.
- *[Figure 4-6](#page-45-0)* shows the control activity lifecycle.
- *[Table 4-7](#page-46-0)* describes the control activity lifecycle, step by step.

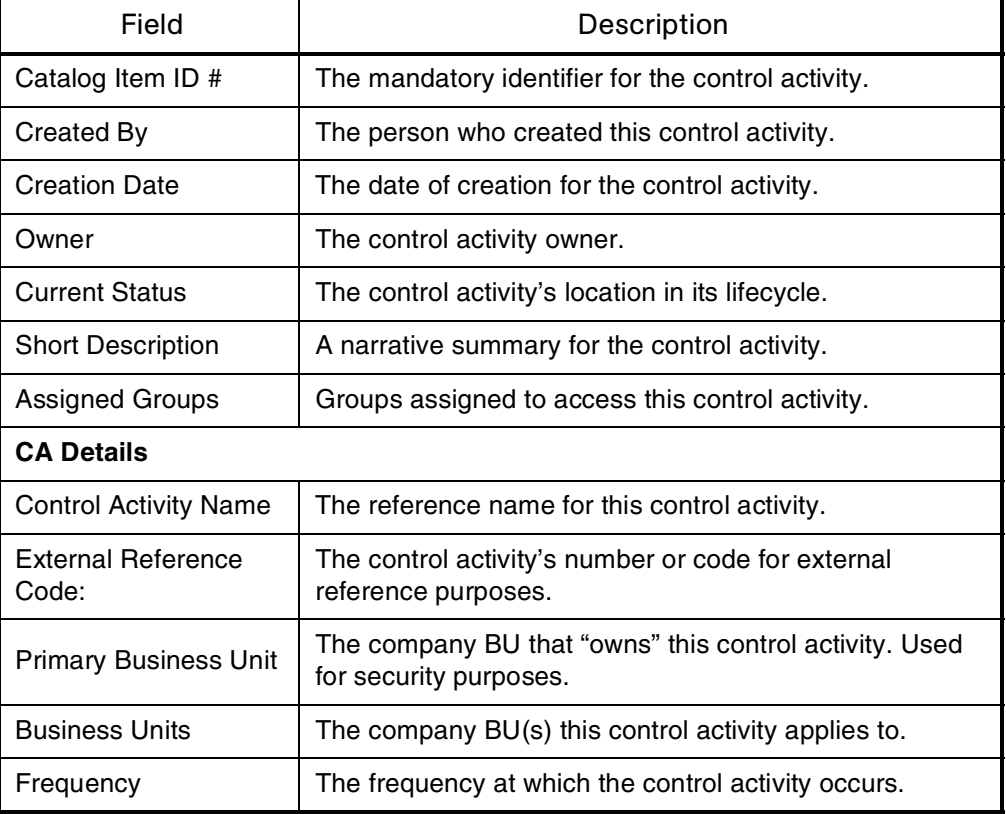

### <span id="page-44-0"></span>*Table 4-6. Control activity form fields*

| Field                                | Description                                                                                                    |  |
|--------------------------------------|----------------------------------------------------------------------------------------------------|--|
| Key Control (Critical)               | Is this control activity critical?<br>$Key = Primary$<br>Non-Critical = Secondary                                                                                  |  |
| <b>External Control</b><br>Reference | The company or internal audit code for reference (may be<br>a historical artifact).                                                                                |  |
| <b>Control Materiality</b>           | A quantification of the control activity's importance.                                                                                                    |  |
| Description                          | A full description of the control activity. This can be<br>corporate guidelines as to what is to be done specifically<br>for corporate policies.                   |  |
| <b>COSO Component</b>                | Which COSO component this control activity relates to.                                                                                                    |  |
| <b>COSO Objective</b>                | Which COSO objective this control activity is related to.                                                                                                    |  |
| <b>Achievement Means</b>             | A description of the manner in which this control activity is<br>met.                                                                                              |  |
| <b>Automation Level</b>              | The means of implementation for this control activity.                                                                                                    |  |
| Control Type                         | Self-explanatory.                                                                                                    |  |
| <b>Primary Sub-Process</b><br>Name   | Each control activity may apply to more than one<br>sub-process. This field lists the sub-process for which this<br>control activity is most relevant.             |  |
| <b>Primary Control</b><br>Objective  | Each control activity may apply to more than one control<br>objective. This field lists the control objective for which<br>this control activity is most relevant. |  |

*Table 4-6. Control activity form fields [continued]*

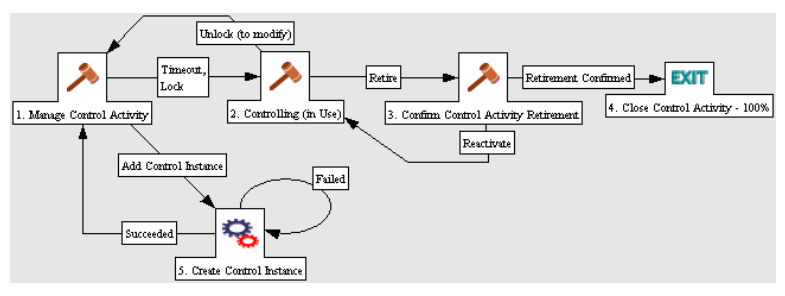

<span id="page-45-0"></span>*Figure 4-6. Control activity lifecycle*

| <b>Step Name</b>                             | <b>User Security</b>                                                                     | Description                                                                                                    |
|----------------------------------------------|------------------------------------------------------------------------------------------|----------------------------------------------------------------------------------------------------|
| Create Control<br>Activity                   | Corporate SOX<br>Manager,<br><b>Business Unit</b><br>Accounting,<br>Sub-Process<br>Owner | Add a new control activity to the control catalog.<br>To assure proper linkage with the control<br>objective, this shall occur only through the<br>Manage Control Objective lifecycle step (or<br>importing tool) in the Control objective lifecycle.<br>The control activity owner will often, but not<br>always, be the sub-process owner. |
| Manage<br>Control<br>Activity                | Corporate SOX<br>Manager,<br><b>Business Unit</b><br>Accounting,<br>Sub-Process<br>Owner | Manage the control activity in order to alter it or<br>add related control instance(s).<br>(Read-only except for Corporate SOX<br>Manager.)                                                                                                    |
| <b>Add Control</b><br>Instance               | Corporate SOX<br>Manager,<br><b>Business Unit</b><br>Accounting,<br>Sub-Process<br>Owner | Add a control instance related to this control<br>activity.<br>(Read-only except for Corporate SOX<br>Manager.)                                                                                                    |
| Controlling (in<br>use)                      | Corporate SOX<br>Manager,<br><b>Business Unit</b><br>Accounting,<br>Sub-Process<br>Owner | The normal state of an active control activity.<br>(All fields read-only.)                                                                                                    |
| Confirm<br>Control<br>Activity<br>Retirement | Corporate SOX<br>Manager                                                                 | A segregated step to confirm control activity<br>retirement.                                                                                                    |

<span id="page-46-0"></span>*Table 4-7. Control activity lifecycle*

To create a control activity:

1. Open the control objective for which you want to create a control activity.

The control objective should be at the Manage Control Objective lifecycle step.

### 2. Click **Add Control Activity.**

A new window opens, displaying the appropriate control activity fields.

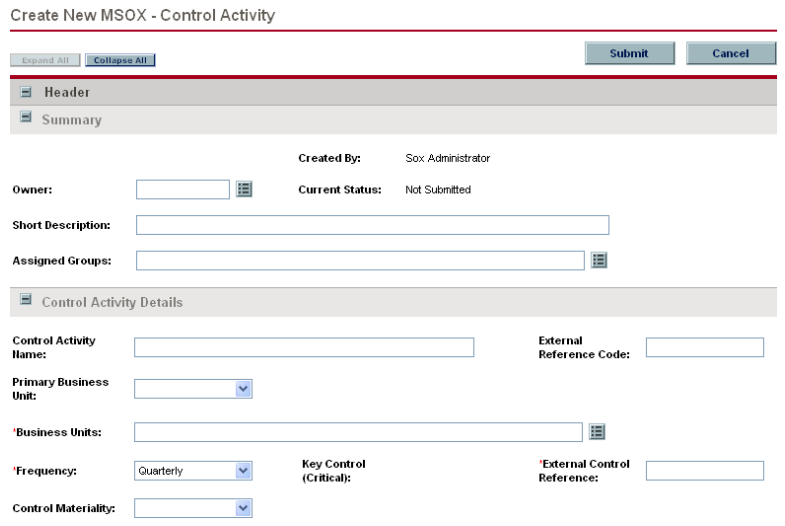

3. In the Summary section, complete the fields as required.

Required fields have a red asterisk. All other fields are optional, but are often helpful when others are reviewing the control activity. For information concerning a specific field, click the **Help** icon next to the field (if available).

4. In the Notes section, enter additional information.

The Notes section contains fields where notes and information concerning the control activity can be entered and stored. Typically, when creating a control activity, you do not need to add a note to it. However, add a note if you want to convey additional information to the reviewers and processors of the control activity.

- 5. In the CA Details section, complete the fields as required.
- 6. Click **Submit.**

The control activity is entered into the control catalog. The Request Creation Confirmed page appears.

After submitting the control activity, on the Request Creation Confirmed page, you can click the link (Request #) to see the newly generated control activity's detail page.

7. Once the control activity has been entered into the control catalog, it is routed along its lifecycle.

# Creating a Control Instance

In large corporations, control activities may be implemented differently based on geographic or business unit boundaries, yet often with a corporate standard that serves as guidance. A control instance is the geographic and/or organizational "instance" of a control activity.

A control instance can only be created from a control activity in the Manage Control Activity lifecycle step.

- *[Table 4-8](#page-48-0)* describes the control instance form.
- *[Figure 4-7](#page-51-0)* shows the control instance lifecycle.
- *[Table 4-9](#page-51-1)* describes the control instance lifecycle, step by step.

| Field                               | Description                                                                      |  |
|-------------------------------------|----------------------------------------------------------------------------------|--|
| Catalog Item<br>ID#                 | The mandatory identifier for the control instance.                               |  |
| Created By                          | The person who created this control instance.                                    |  |
| <b>Creation Date</b>                | The date of creation for the control instance.                                   |  |
| Owner                               | The control instance owner.                                                      |  |
| <b>Current Status</b>               | The control instance's location in its lifecycle.                                |  |
| Short<br>Description                | A narrative summary for the control instance.                                    |  |
| Assigned<br>Groups                  | Groups assigned to access this control instance.                                 |  |
| <b>CI Details</b>                   |                                                                                  |  |
| Control<br>Instance<br>Name         | The reference name for this control instance.                                    |  |
| Primary<br><b>Business Unit</b>     | The company BU that "owns" this control instance. Used for<br>security purposes. |  |
| <b>Business Units</b>               | The company BU(s) this control instance applies to.                              |  |
| Self<br>Assessment<br>Effectiveness | The result of the control instance owner's control assessment.                   |  |

<span id="page-48-0"></span>*Table 4-8. Control instance form (Sheet 1 of 3)*

| Field                                        | Description                                                                                                    |  |
|----------------------------------------------|----------------------------------------------------------------------------------------------------|--|
| Last<br>Assessment<br>Date                   | Self-explanatory.                                                                                                    |  |
| External<br>Control #                        | The company or internal audit code for reference (may be a<br>historical artifact).                                                                                |  |
|                                              | Is this control instance critical?                                                                                                    |  |
| <b>Key Control</b><br>(Critical)             | $Key = Primary$<br>۰                                                                                                    |  |
|                                              | Non-Critical = Secondary                                                                                                    |  |
| Control<br>Materiality                       | A quantification of the control instance's importance.                                                                                                    |  |
| Person/<br>Position<br>Performing<br>Control | The person or role related to the control instance.                                                                                                    |  |
| Description                                  | A full description of control instance and how it differs from the<br>corporate guidance described in the related control activity.                                |  |
| Frequency                                    | The frequency at which the control instance occurs.                                                                                                    |  |
| <b>COSO</b><br>Component                     | Which COSO component this control instance relates to.                                                                                                    |  |
| COSO<br>Objective                            | Which COSO objective this control instance relates to.                                                                                                    |  |
| Control Type                                 | Self-explanatory.                                                                                                    |  |
| Achievement<br>Means                         | A description of the manner in which this control instance is met.                                                                                                 |  |
| Automation<br>Level                          | The means of Implementation for this control instance.                                                                                                    |  |
| Primary<br>Sub-Process<br>Name               | Each control instance may apply to more than one sub-process.<br>This field lists the sub-process for which this control instance is<br>most relevant.             |  |
| Primary<br>Control<br>Objective              | Each control instance may apply to more than one control<br>objective. This field lists the control objective for which this control<br>instance is most relevant. |  |
| Control<br><b>Activity Name</b>              | Each control instance may apply to more than one control activity.<br>This field lists the control activity for which this control instance is<br>most relevant.   |  |

*Table 4-8. Control instance form (Sheet 2 of 3)*

| Field                                | Description                                                                                           |  |
|--------------------------------------|----------------------------------------------------------------------------------------------------|--|
| Control in<br>Place?                 | Indicates whether the control is in place.                                                            |  |
| Control<br>Instance last<br>modified | Indicates the date the control instance was last modified. Used for<br>compliance reporting purposes. |  |
| <b>Test Details</b>                  |                                                                                                    |  |
| Test<br>Description                  | A description of the control instance test.                                                           |  |
| Acceptance<br>Criteria               | What behavior a successful test would find.                                                           |  |
| Effectiveness                        | Results of last test.                                                                                 |  |
| Sample Size                          | Number and type of item examined while conducting the control<br>instance test.                       |  |
| Samples<br>passed in last<br>test    | The number of samples passed in the last test.                                                        |  |
| Last Test Date                       | Date of last control instance test.                                                                   |  |
| Last Test<br><b>Fiscal Period</b>    | The fiscal month and year the last test was conducted for.                                            |  |
| Testing<br>Frequency                 | How often this control instance needs to be tested.                                                   |  |
| Next Due Date                        | The date of next control instance test.                                                               |  |

*Table 4-8. Control instance form (Sheet 3 of 3)*

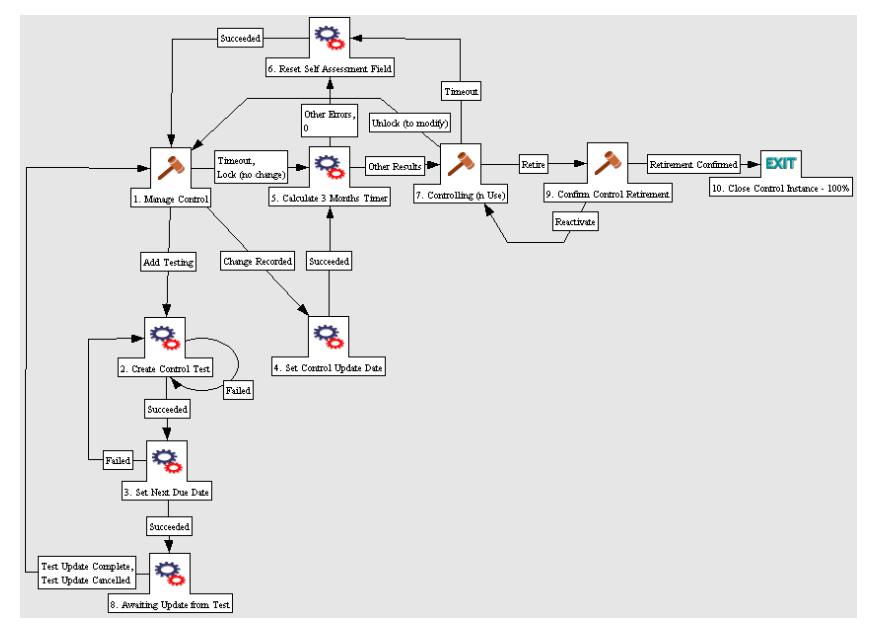

<span id="page-51-0"></span>*Figure 4-7. Control instance lifecycle*

<span id="page-51-2"></span><span id="page-51-1"></span>*Table 4-9. Control instance lifecycle*

| <b>Step Name</b>                   | <b>User Security</b>                                                                                             | Description                                                                                                    |
|------------------------------------|----------------------------------------------------------------------------------------------------|----------------------------------------------------------------------------------------------------|
| <b>Create Control</b><br>Instance  | Corporate SOX<br>Manager, Business<br>Unit Accounting,<br>Sub-Process<br>Owner                                   | To assure proper linkage with the control<br>activity, this shall occur only through the<br>Manage Control Activity lifecycle step (or<br>importing tool) in the <i>Control activity</i><br>lifecycle. The control instance owner will<br>often, but not always, be the sub-process<br>owner. |
| Manage Control<br>Instance         | Corporate SOX<br>Manager, Business<br>Unit Accounting,<br>Sub-Process<br>Owner, Control<br><b>Activity Owner</b> | Used for modifying the control instance,<br>conducting self-assessment, and adding<br>a test.<br>(All fields read-only for internal audit. Only<br>sub-process owner can conduct<br>self-assessment.)                                                                                         |
| Calculate 3<br><b>Months Timer</b> | Automated                                                                                                    | SOX §302 requires quarterly attestation.<br>This timer calculates the next<br>self-assessment period, which will affect a<br>timeout on the Controlling state.                                                                                                    |

| <b>Step Name</b>                         | <b>User Security</b>                                                           | Description                                                                                                    |
|------------------------------------------|--------------------------------------------------------------------------------|----------------------------------------------------------------------------------------------------|
| <b>Set Control</b><br><b>Update Date</b> | Automated                                                                      | This step is to capture a timestamp when<br>the control instance is modified for<br>reporting purposes. The normal method<br>will not work, since test results modify the<br>form.                                                                                                    |
| Reset<br>Self-Assessment<br>Field        | Automated                                                                      | When a timeout occurs, triggering the<br>next self-assessment, the field is reset to<br>Un-assessed.                                                                                                    |
| Create Control<br>Test                   | Automated                                                                      | Kick off the required testing for this control<br>instance.<br>This kicks off the test sequence required<br>for the control. The transition into this step<br>notifies the Internal Audit about potential<br>testing (test may be yearly while<br>self-assessment, which triggered the<br>transition, is only quarterly). |
| Set Next Due<br>Date                     | Automated                                                                      | This automatically generates the next due<br>date based on the frequency.                                                                                                    |
| <b>Awaiting Update</b><br>from Test      | Automated                                                                      | Automated step based on exited test.                                                                                                    |
| Controlling (in<br>use)                  | Corporate SOX<br>Manager, Business<br>Unit Accounting,<br>Sub-Process<br>Owner | The normal state of an active control<br>instance.<br>(All fields read-only.)                                                                                                    |
| Confirm Control<br>Retirement            | Corporate SOX<br>Manager,<br>Sub-Process<br>Owner                              | A segregated step to confirm control<br>activity retirement.                                                                                                    |

*Table 4-9. Control instance lifecycle [continued]*

To create a control instance:

1. Open the control activity for which you want to create a control instance.

The control activity should be at the Manage Control Activity lifecycle step.

### 2. Click **Add Control Instance.**

A new window opens, displaying the appropriate control instance fields.

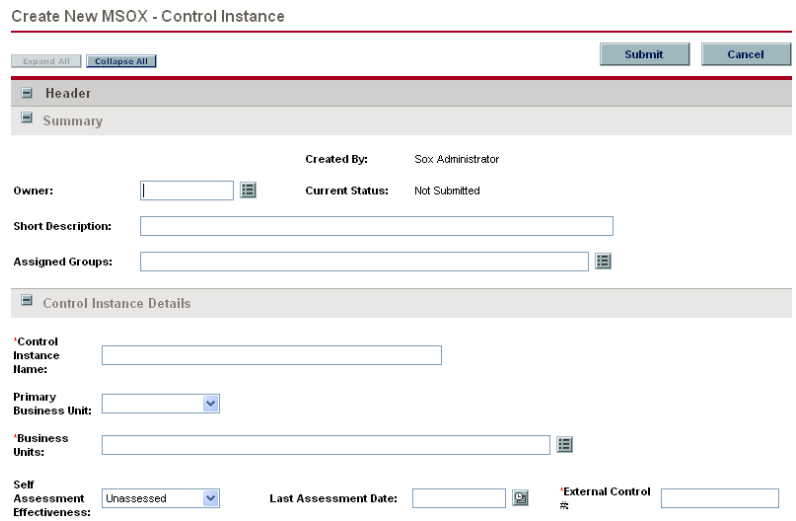

3. In the Summary section, complete the fields as required.

Required fields have a red asterisk. All other fields are optional, but are often helpful when others are reviewing the control instance. For information concerning a specific field, click the **Help** icon next to the field (if available).

4. In the Notes section, enter additional information.

The Notes section contains fields where notes and information concerning the control instance can be entered and stored. Typically, when creating a control instance, you do not need to add a note to it. However, add a note if you want to convey additional information to the reviewers and processors of the control instance.

- 5. In the CI Details and Test Details sections, complete the fields as required.
- 6. Click **Submit.**

The control instance is entered into the control catalog. The Request Creation Confirmed page appears.

After submitting the control instance, on the Request Creation Confirmed page, you can click the link (Request #) to see the newly generated control instance's detail page.

7. Once the control instance has been entered into the control catalog, it is routed along its lifecycle.

## Viewing Control Instances

The Accelerator includes several portlets that can be used to quickly view control instances grouped by useful categories. These help monitor the effectiveness of SOX controls and identify ineffective controls.

## MSOX - Control Instance by Self Assessment Effectiveness Portlet

SOX Section 302 requires periodic reporting of attestation for a control by its individual owner, which is captured as Self Assessment Effectiveness. The MSOX - Control Instance by Self Assessment Effectiveness portlet is most useful to users with the role of corporate SOX manager, as well as corporate and business unit executives, providing visibility into the effectiveness of controls in the organization. It displays a pie chart of active control activities, grouped and color-coded by Self-Assessment Effectiveness. *[Figure 4-8](#page-54-0)* shows the MSOX - Control Instance by Self Assessment Effectiveness portlet. *[Table 4-10](#page-55-0)* describes the portlet's filter fields.

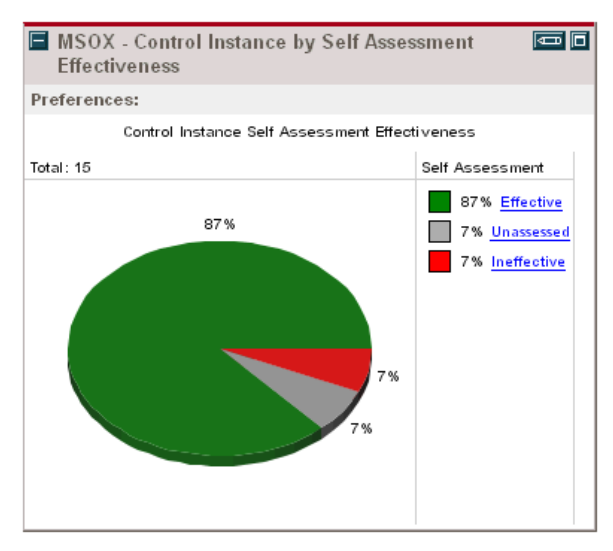

<span id="page-54-0"></span>*Figure 4-8. MSOX - Control Instance by Self Assessment Effectiveness portlet*

| Field                                     | Description                                                                     |
|-------------------------------------------|---------------------------------------------------------------------------------|
| <b>Business Unit</b>                      | The business unit for which control<br>instances are being viewed.              |
| Display preferences<br>summary on portlet | Indicates whether to display the filtering<br>selections on the portlet itself. |

<span id="page-55-0"></span>*Table 4-10. MSOX - Control Instance by Self-Assessment Effectiveness portlet filter fields*

## MSOX - Control Instance by Effectiveness Portlet

SOX Section 404 requires periodic testing of internal controls. These testing results are propagated to the control instance as Effectiveness. The MSOX - Control Instance by Effectiveness portlet is most useful to users with the role of corporate SOX manager, as well as corporate and business unit executives, providing visibility into the effectiveness of controls in the organization. It displays a pie chart of active control activities, grouped and color-coded by Effectiveness. *[Figure 4-9](#page-55-1)* shows the MSOX - Control Instance by Effectiveness portlet. *[Table 4-11](#page-56-0)* describes the portlet's filter fields.

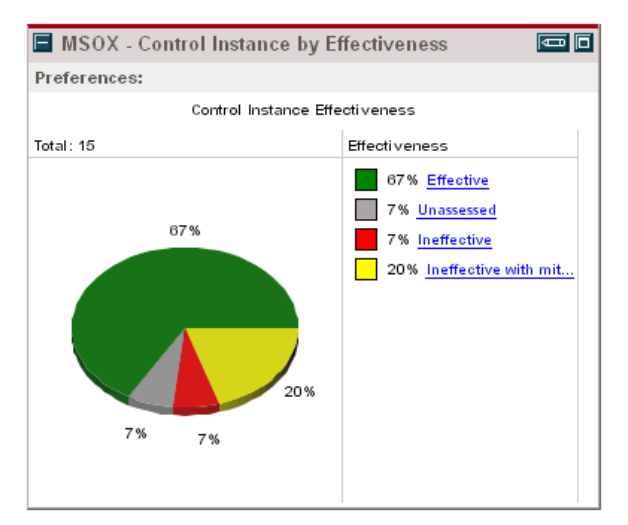

<span id="page-55-1"></span>*Figure 4-9. MSOX - Control Instance by Effectiveness portlet*

| Field                                     | Description                                                                     |
|-------------------------------------------|---------------------------------------------------------------------------------|
| <b>Business Unit</b>                      | The business unit for which control<br>instances are being viewed.              |
| Display preferences<br>summary on portlet | Indicates whether to display the filtering<br>selections on the portlet itself. |

<span id="page-56-0"></span>*Table 4-11. MSOX - Control Instance by Effectiveness portlet filter fields*

# MSOX - Non-Effective Control Instance List Portlet

The MSOX - Non-Effective Control Instance List portlet is most useful to users with the role of corporate SOX manager, as well as corporate and business unit executives, helping to quickly identify ineffective controls in a business unit. It displays a list of control instances for a given Business Unit marked as **Ineffective.** *[Figure 4-10](#page-56-1)* shows the MSOX - Non-Effective Control Instance List portlet. *[Table 4-12](#page-56-2)* describes the portlet's filter fields.

|                      | MSOX - Non-Effective Control Instance List |                                                                     |                                                          |                           |                                         | 南同                    |
|----------------------|--------------------------------------------|---------------------------------------------------------------------|----------------------------------------------------------|---------------------------|-----------------------------------------|-----------------------|
| Preferences:         |                                            |                                                                     |                                                          |                           |                                         |                       |
| Instance ID $\Delta$ | Hame                                       | <b>Control Objective</b>                                            | <b>Control Activity</b>                                  | Self<br><b>Assessment</b> | <b>Fffectiveness</b>                    | <b>Business Units</b> |
| 30734                | Centralized Control                        | Purchase orders<br>are placed only for<br>approved<br>requisitions. | POs are reviewed.<br>and approved by<br>Mamt             | Ineffective               | Ineffective with<br>mitigating controls | Consumer Goods        |
| 30742                | Centralized Control                        | Purchase orders<br>are placed only for<br>approved<br>requisitions. | Criteria for supplier<br>selection are<br>defined        | Effective                 | Unassessed                              | Consumer Goods        |
| 30747                | Centralized Control                        | Purchase orders<br>are entered<br>accurately.                       | Purchase orders<br>are batch balanced                    | <b>Unassessed</b>         | Ineffective with<br>mitigating controls | Consumer Goods        |
| 30756                | Centralized Control                        | All purchase orders<br>issued are input and<br>processed.           | Pos are sequentially<br>prenumbered                      | <b>Effective</b>          | Ineffective                             | Consumer Goods        |
| 30757                | Centralized Control                        | All purchase orders<br>issued are input and<br>processed.           | Purchase orders<br>are batched and<br>batch input is bal | Effective                 | Ineffective with<br>mitigating controls | Consumer Goods        |
|                      |                                            |                                                                     |                                                          |                           | Showing 1 to 5 of 5<br>Prev             | Maximize<br>Next      |

<span id="page-56-1"></span>*Figure 4-10. MSOX - Non-Effective Control Instance List portlet*

<span id="page-56-2"></span>*Table 4-12. MSOX - Non-Effective Control Instance List portlet filter fields*

| Field                                     | Description                                                                     |
|-------------------------------------------|---------------------------------------------------------------------------------|
| <b>Business Unit</b>                      | The business unit for which control<br>instances are being viewed.              |
| Display preferences<br>summary on portlet | Indicates whether to display the filtering<br>selections on the portlet itself. |
| Sort By                                   | Choose the portlet column to sort data by.                                      |

## MSOX - Non-Effective Control Instances by Sub-Process Portlet

The MSOX - Non-Effective Control Instances by Sub-Process portlet is most useful to users with the role of corporate SOX manager, as well as corporate and business unit executives, helping to quickly identify ineffective controls for sub-processes. It displays a bar chart representing control activities marked **Ineffective,** striped by sub-process. *[Figure 4-11](#page-57-1)* shows the MSOX - Non-Effective Control Instances by Sub-Process portlet. *[Table 4-13](#page-57-2)* describes the portlet's filter fields.

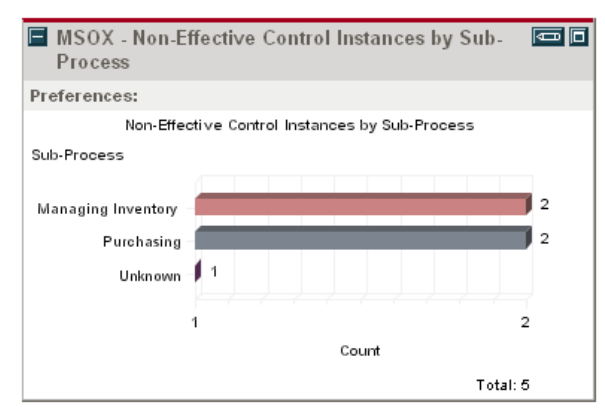

<span id="page-57-1"></span>*Figure 4-11. MSOX - Non-Effective Control Instances by Sub-Process Portlet*

<span id="page-57-2"></span>*Table 4-13. MSOX - Non-Effective Control Instances by Sub-Process portlet filter fields*

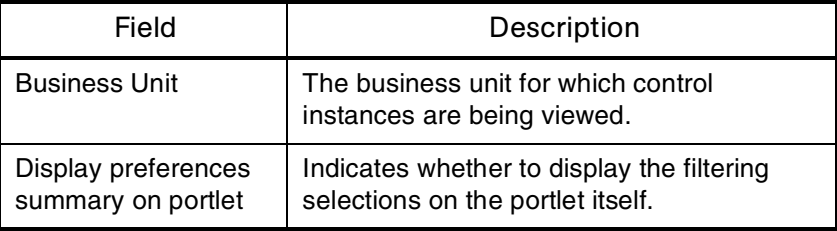

## <span id="page-57-3"></span><span id="page-57-0"></span>Using Control Catalog Portlets

To add Mercury Sarbanes-Oxley Corporate Assessment Accelerator portlets to your Dashboard:

- 1. Log on to Mercury IT Governance Center.
- 2. From the menu bar, select **Dashboard > Personalize Dashboard.**

3. Select the tab of the Dashboard page you want to configure.

The selected Dashboard page is displayed in the Personalize Dashboard page.

4. On the Personalize Dashboard page, click **Add Portlets.** 

The Add Portlets to Dashboard Page opens.

- 5. Search for the portlets to add.
	- To list all of the portlets, click **Find Portlets.** The Select Portlets to Add section is added to Add Portlets to Dashboard Page. The Select Portlets to Add section lists all of the portlets.
	- To list specific portlets:
	- a. In Portlet Name, enter all or part of the portlet's name.
	- b. In Category, select the portlet's category from the drop-down list.
	- c. Click **Find Portlets.**

The Select Portlets to Add section is added to Add Portlets to Dashboard Page. The Select Portlets to Add section lists all of the portlets matching the search criteria.

6. In the Select Portlets to Add section, select one or more portlets and click **Add.**

The selected portlets are added to the Dashboard page.

7. On the Personalize Dashboard page, click **Done.**

The changes to the Dashboard are saved.

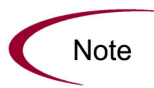

A Mercury IT Governance Center administrator or other user with the proper level of access can distribute sets of portlets to business unit owners according to their respective responsibilities.

# **Chapter** Managing the Control Assessment Process **5**

### In This Chapter:

- *[Managing the Control Assessment Process: Overview](#page-61-0)*
	- *[Creating a Test](#page-61-1)*
	- *[Viewing Tests](#page-65-0)*

# <span id="page-61-0"></span>Managing the Control Assessment Process: Overview

Sarbanes-Oxley Section 404 requires that corporate management assess the effectiveness of internal controls over financial reporting periodically, based on a control framework that management must specify, often COSO. These activities include periodic testing of control instances.

As tests are run, they often uncover issues. This chapter describes the processes and activities surrounding issues.

## <span id="page-61-1"></span>Creating a Test

The Mercury Sarbanes-Oxley Corporate Assessment Accelerator provides a best-practice framework for the control instance testing process that can be run periodically. The frequency of testing depends on several factors, such as the severity of the issue a control instance is attempting to mitigate.

- *[Table 5-1](#page-61-2)* describes the test form.
- *[Figure 5-1](#page-63-0)* shows the test lifecycle.
- *[Table 5-2](#page-63-1)* describes the test lifecycle, step by step.

#### <span id="page-61-2"></span>*Table 5-1. Test form fields*

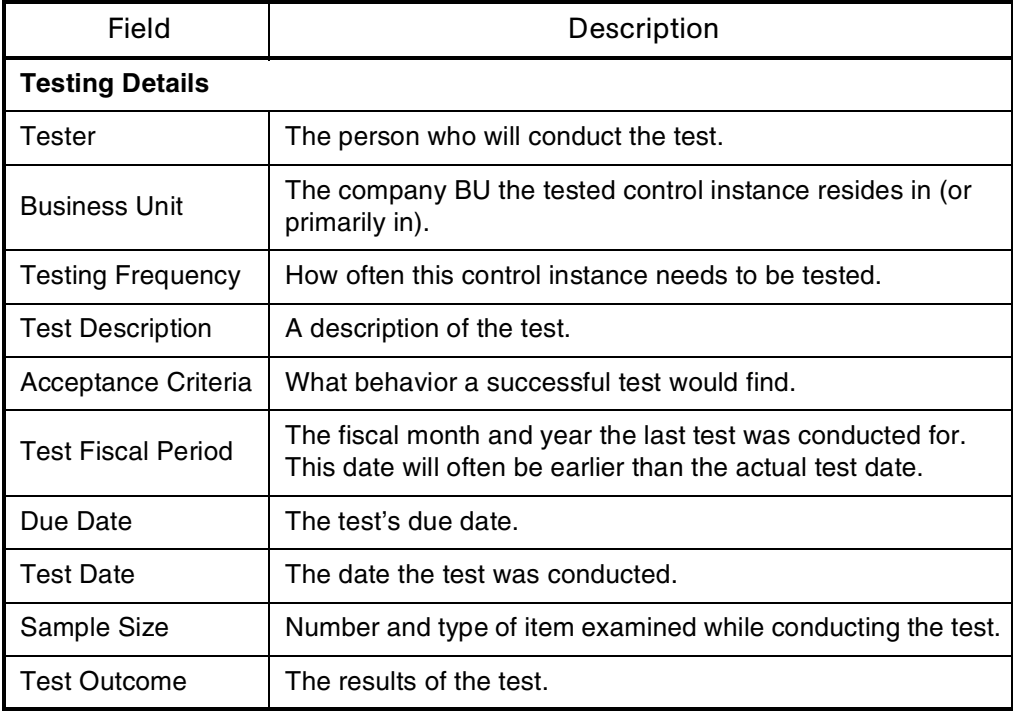

| Field                              | Description                                                                                                    |
|------------------------------------|----------------------------------------------------------------------------------------------------|
| Samples Passed                     | The number of samples passed.                                                                                                    |
| <b>Test Results</b>                | A text description of testing activity and results.                                                                                                    |
| <b>Owner Response</b>              | The control owner's notation about the testing.<br>This field is only editable at the Review by Owner lifecycle<br>step.                                         |
| <b>Internal Audit</b><br>Comments  | Internal audit's notation about the testing.<br>Only the Internal Audit role or Corporate SOX Manager can<br>edit this field.                                    |
| Workpaper<br>Reference             | Any reference document used by involved parties.                                                                                                    |
| Primary<br><b>Sub-Process Name</b> | Each control instance may apply to more than one<br>sub-process. This field lists the sub-process for which this<br>control instance is most relevant.           |
| <b>Control Activity</b><br>Name    | Each control instance may apply to more than one control<br>activity. This field lists the control activity for which this<br>control instance is most relevant. |
| Control Instance<br>Name           | The control instance related to the test.                                                                                                    |
| <b>Test Summary</b>                |                                                                                                    |
| Request#                           | The mandatory identifier for the test.                                                                                                    |
| Created By                         | The person who created this test.                                                                                                    |
| Owner                              | The person responsible for this test.<br>(Read only display based on auto-generated or previous<br>selection.)                                                   |
| <b>Assigned Groups</b>             | Groups assigned to access this test.                                                                                                    |

*Table 5-1. Test form fields [continued]*

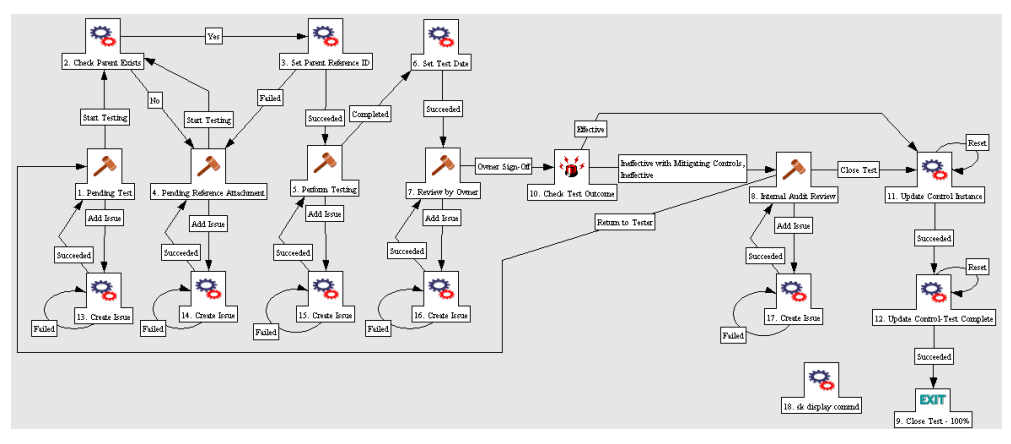

<span id="page-63-0"></span>*Figure 5-1. Test lifecycle*

<span id="page-63-1"></span>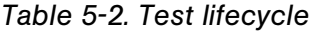

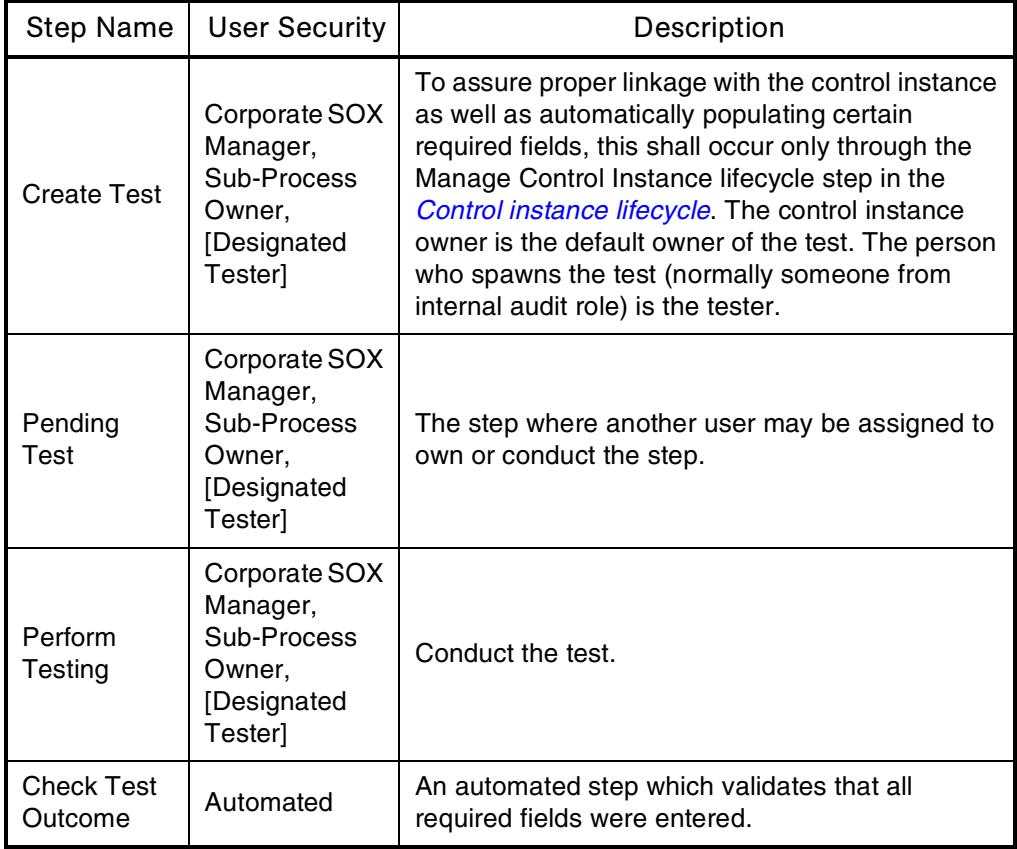

| <b>Step Name</b>                        | <b>User Security</b>                                                                                               | Description                                                                                                    |
|-----------------------------------------|----------------------------------------------------------------------------------------------------|----------------------------------------------------------------------------------------------------|
| Review by<br>Owner                      | Corporate SOX<br>Manager,<br><b>Business Unit</b><br>Accounting,<br>Sub-Process<br>Owner,<br>[Designated<br>Owner] | The owner assesses the test results and can<br>spawn an issue and/or add comments.                                                                                              |
| <b>Check Test</b><br>Outcome            | Automated                                                                                                    | An automated step to route the test to the<br>appropriate lifecycle step.                                                                                                    |
| Internal<br><b>Audit Review</b>         | Corporate SOX<br>Manager,<br><b>Internal Audit</b><br>Role                                                         | Required only if a control is considered ineffective<br>as a result of the test; an auditor analyzes test<br>results and takes action.                                          |
| Update<br>Control<br>Instance<br>Fields | Automated                                                                                                    | An automated step to link test results to fields in<br>the control instance form:<br>Last Test Date<br><b>Last Test Fiscal Period</b><br>Effectiveness<br><b>Next Test Date</b> |
| Updates<br>Control Test<br>Complete     | Automated                                                                                                    | An automated step that moves the control<br>instance form out of the Awaiting Update from<br>Test lifecycle step to the Manage Control Instance<br>step.                        |

*Table 5-2. Test lifecycle [continued]*

To create a test:

1. Open the control instance for which you want to create a test.

The control instance should be at the Manage Control Instance lifecycle step.

### 2. Click **Add Testing.**

A new window opens, displaying the appropriate test fields.

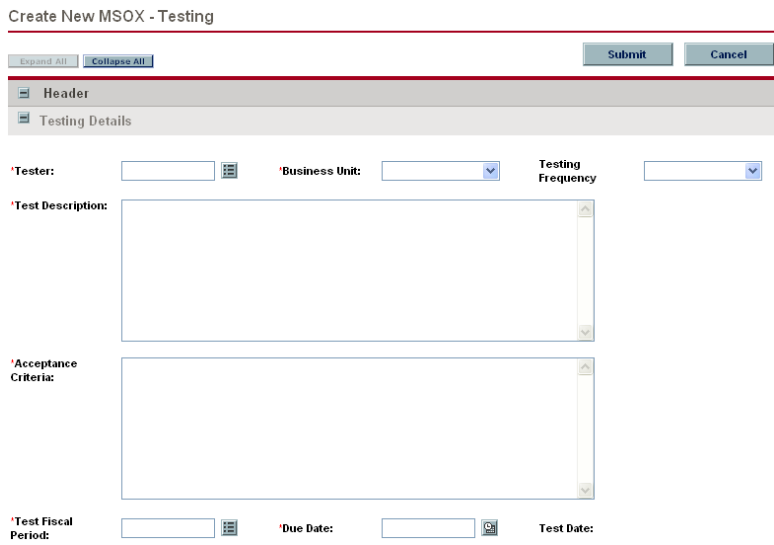

3. In the Summary section, complete the fields as required.

Required fields have a red asterisk. All other fields are optional, but are often helpful when others are reviewing the test. For information concerning a specific field, click the **Help** icon next to the field (if available).

4. In the Notes section, enter additional information.

The Notes section contains fields where notes and information concerning the test can be entered and stored. Typically, when creating a test, you do not need to add a note to it. However, add a note if you want to convey additional information to the reviewers and processors of the test.

- 5. In the Testing Details section, complete the fields as required.
- 6. Click **Submit.**

The test is started out along its lifecycle. The Request Creation Confirmed page appears.

After submitting the test, on the Request Creation Confirmed, you can click the link (Request #) to see the newly generated test's detail page.

## <span id="page-65-0"></span>Viewing Tests

The Accelerator includes several portlets that can be used to quickly view tests grouped by useful categories, and evaluate control test results.

For information on adding portlets to your Dashboard, see *[Using Control](#page-57-3)  [Catalog Portlets](#page-57-3)* on page 58.

## MSOX - Active Tests by Status Portlet

The MSOX - Active Tests by Status portlet is most useful to users with the role of corporate SOX manager, as well as corporate and business unit executives, providing visibility into in-progress tests. It displays a bar chart of all active tests in the system, grouped by status. *[Figure 5-2](#page-66-0)* shows the MSOX - Active Tests by Status portlet. *[Table 5-3](#page-66-1)* describes the portlet's filter fields.

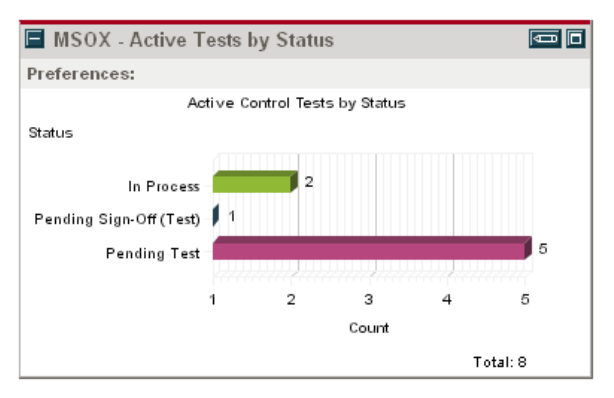

<span id="page-66-0"></span>*Figure 5-2. MSOX - Active Tests by Status portlet*

<span id="page-66-1"></span>*Table 5-3. MSOX - Active Tests by Status portlet filter fields*

| Field                                     | Description                                                                     |
|-------------------------------------------|---------------------------------------------------------------------------------|
| <b>Business Unit</b>                      | The business unit for which tests are being viewed.                             |
| <b>Fiscal Period</b>                      | The period for which tests are being viewed.                                    |
| Display preferences<br>summary on portlet | Indicates whether to display the filtering selections<br>on the portlet itself. |

## MSOX - Preliminary Test Results by Outcome Portlet

The MSOX - Preliminary Test Results by Outcome portlet is most useful to users with the role of corporate SOX manager, as well as corporate and business unit executives, helping to establish trends for test results for the most recent test period (fiscal year or quarter). It displays a pie chart of all tests for that period, grouped by their results. *[Figure 5-3](#page-67-0)* shows the MSOX - Preliminary Test Results by Outcome portlet. *[Table 5-4](#page-67-1)* describes the portlet's filter fields.

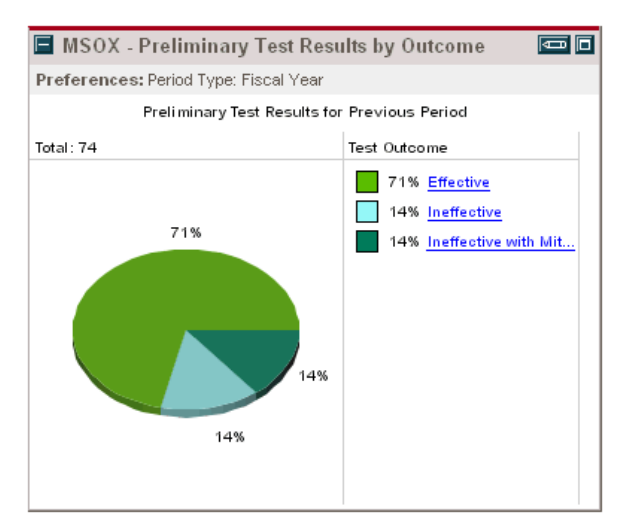

<span id="page-67-0"></span>*Figure 5-3. MSOX - Preliminary Test Results by Outcome portlet*

<span id="page-67-1"></span>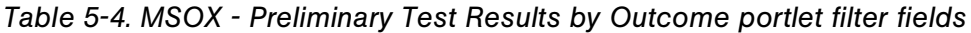

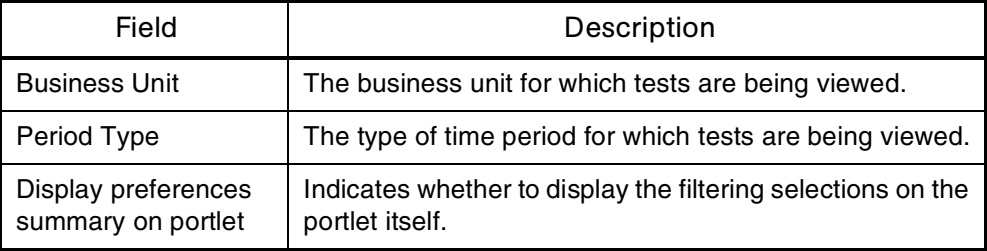

# MSOX - Closed Tests by Outcome Portlet

The MSOX - Closed Tests by Outcome portlet is most useful to users with the role of corporate SOX manager, as well as corporate and business unit executives. It displays a bar chart of all tests in the system, grouped by their outcome. *[Figure 5-4](#page-68-0)* shows the MSOX - Closed Tests by Outcome portlet. *[Table 5-5](#page-68-1)* describes the portlet's filter fields.

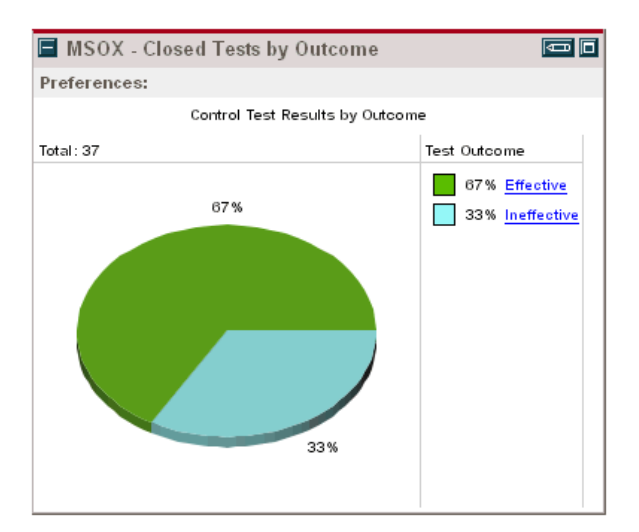

<span id="page-68-0"></span>*Figure 5-4. MSOX - Closed Tests by Outcome portlet*

<span id="page-68-1"></span>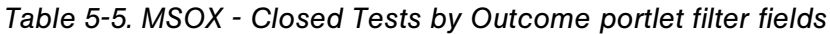

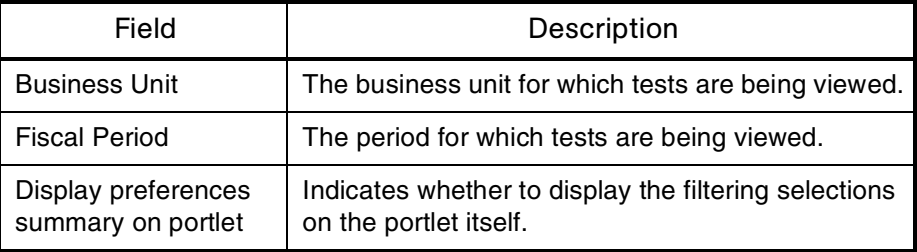

# **Chapter** Managing the Issue Remediation Process **6**

### In This Chapter:

- *[Managing the Issue Remediation Process: Overview](#page-71-0)*
	- *[Creating an Issue](#page-71-1)*
	- *[Viewing Issues](#page-76-0)*

# <span id="page-71-0"></span>Managing the Issue Remediation Process: Overview

Sarbanes-Oxley Section 404 requires that corporate management assess the effectiveness of internal controls over financial reporting periodically, based on a control framework that management must specify, often COSO. These activities include periodic testing of control instances.

As tests are run, they often uncover issues. Issues can also be created independently of testing. This kicks off a process for remediation. The urgency for issue resolution depends on the severity. The remediation of a control deficiency may involve application, process or control changes. Remediation is complete when the documentation in the control catalog is updated and a subsequent re-test of the remediated control confirms its effectiveness.

### <span id="page-71-1"></span>Creating an Issue

Issues can be created at any time, and thus can be linked to control instances directly, without a test occurring.

- *[Table 6-1](#page-71-2)* describes the issue form.
- *[Figure 6-1](#page-73-0)* shows the issue lifecycle.
- *[Table 6-2](#page-73-1)* describes the issue lifecycle, step by step.

<span id="page-71-2"></span>*Table 6-1. Issue form fields*

| Field                | Description                                                                                                    |
|----------------------|----------------------------------------------------------------------------------------------------|
| Request#             | The mandatory identifier for the issue.                                                                                                 |
| Created By           | The person who created this issue.                                                                                                    |
| Owner                | The issue's owner, by default, is the same person who acted on<br>the test. If the issue did not come from a test, this field is blank. |
| Assigned<br>Groups   | Groups assigned to access this issue.                                                                                                   |
| Priority             | The urgency for this issue's resolution.                                                                                                |
| Short<br>Description | A short description of the issue.                                                                                                    |
| <b>Issue Details</b> |                                                                                                    |
| Description          | A full description of the issue.                                                                                                    |
| <b>Issue Type</b>    | The category of the issue.                                                                                                    |
| Field                                                | Description                                                                                                    |
|------------------------------------------------------|----------------------------------------------------------------------------------------------------|
| Other Issue<br><b>Type</b>                           | If Other was chosen from Issue Type, this text field (maximum<br>character length: 30) is used to describe it.                                              |
| Mitigating<br>Control<br>Instance (if<br>applicable) | If 1 was chosen from Issue Type, this becomes mandatory and the<br>text field (maximum character length: 60) is used to describe the<br>mitigating control. |
| <b>Business Unit</b>                                 | The BU that relates to the issue.                                                                                                    |
| Primary<br>Sub-Process<br>Name                       | Each issue may apply to more than one sub-process. This field<br>lists the sub-process for which this issue is most relevant.                               |
| Impacted Sub-<br>Processes                           | Sub-processes that are affected by this issue.                                                                                                    |
| Primary<br>Control<br>Activity                       | Each issue may apply to more than one control activity. This field<br>lists the control activity for which this issue is most relevant.                     |
| Impacted<br>Control<br>Instance                      | The reference name for the related control instance.                                                                                                    |
| <b>Resolution</b>                                    |                                                                                                    |
| Potential<br>Exposure                                | The magnitude of risk associated with this issue.                                                                                                    |
| Financial<br>Impact                                  | A text description of financial impact associated with this issue.                                                                                          |
| Remediation                                          | The plan for resolving this issue.                                                                                                    |
| Target<br>Completion<br>Date                         | The target completion date for the issue's resolution.                                                                                                    |
| Follow-up<br>Date                                    | The follow-up date for the issue's resolution.                                                                                                    |
| <b>Start Date</b>                                    | The start date for the issue's resolution.                                                                                                    |
| Actual<br>Completion<br>Date                         | The actual completion date for the issue's resolution.                                                                                                    |

*Table 6-1. Issue form fields [continued]*

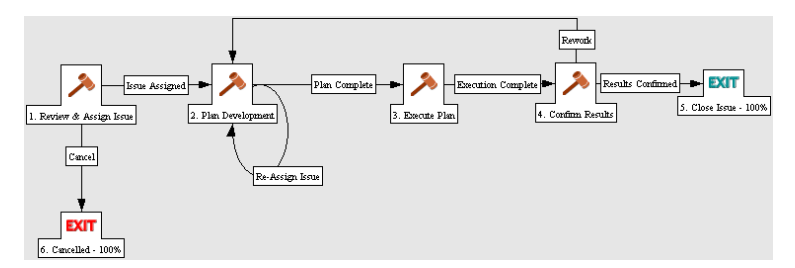

*Figure 6-1. Issue lifecycle*

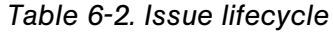

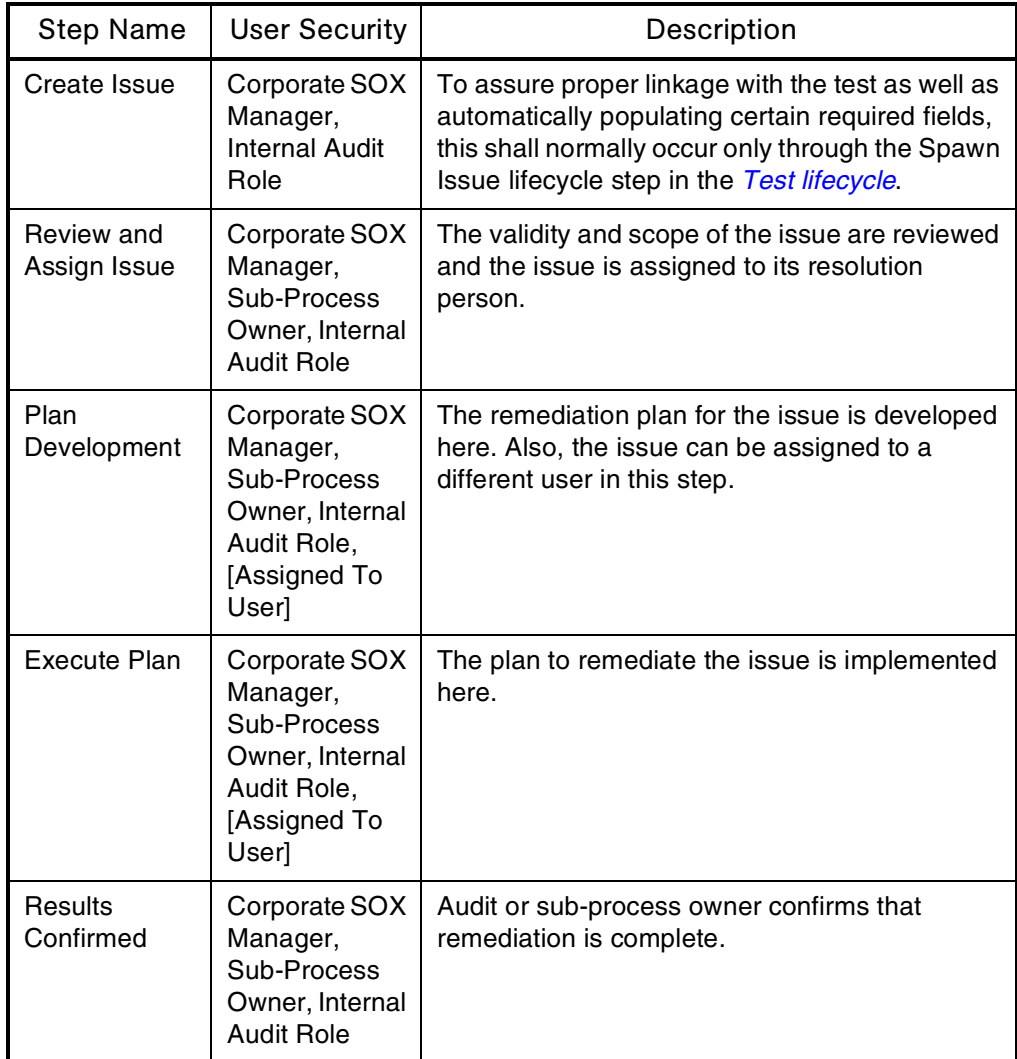

#### Creating an Issue from a Test

<span id="page-74-0"></span>To create a issue from a test:

1. Open the test for which you want to create an issue.

The test should be at the Spawn Issue lifecycle step.

#### 2. Click **Add Issue.**

A new window opens, displaying the appropriate issue fields.

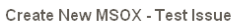

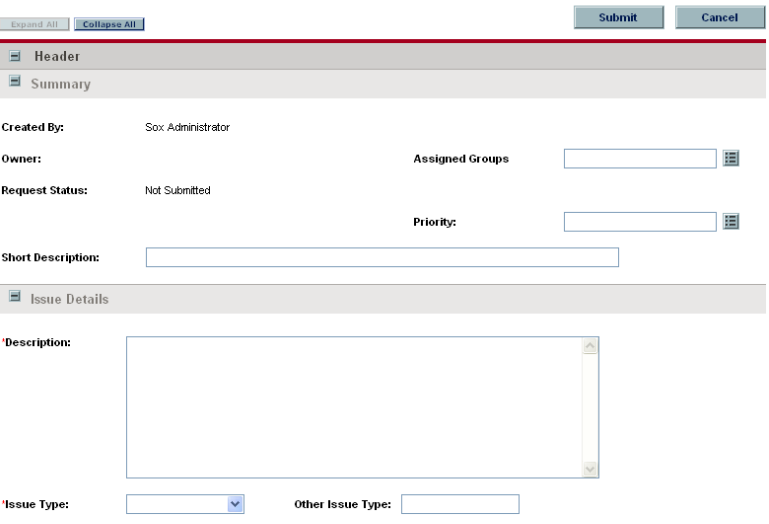

3. In the Summary section, complete the fields as required.

Required fields have a red asterisk. All other fields are optional, but are often helpful when others are reviewing the issue. For information concerning a specific field, click the **Help** icon next to the field (if available).

4. In the Notes section, enter additional information.

The Notes section contains fields where notes and information concerning the issue can be entered and stored. Typically, when creating an issue, you do not need to add a note to it. However, add a note if you want to convey additional information to the reviewers and processors of the issue.

- 5. In the Issue Details and Resolution sections, complete the fields as required.
- 6. Click **Submit.**

The issue is started out along its lifecycle. The Request Creation Confirmed page appears.

<span id="page-75-0"></span>After submitting the issue, on the Request Creation Confirmed page, you can click the link (Request #) to see the newly generated issue's detail page.

#### Creating an Issue Independently

To create an issue independently of a test:

1. Log on to Mercury IT Governance Center.

For information on how to log on to the Mercury IT Governance Center, see the *Getting Started* guide.

2. From the menu bar, select **Create > Request.**

The Create From Available Request Types page appears.

- 3. In the Create From Available Request Types page, from the Request Type drop-down list, select **MSOX - Test Issue.**
- 4. In the Create From Available Request Types page, click **Create.**

The Create New Request page appears, displaying the appropriate issue fields.

5. In the Summary section, complete the fields as required.

Required fields have a red asterisk. All other fields are optional, but are often helpful when others are reviewing the issue. For information concerning a specific field, click the **Help** icon next to the field (if available).

6. In the Notes section, enter additional information.

The Notes section contains fields where notes and information concerning the issue can be entered and stored. Typically, when creating an issue, you do not need to add a note to it. However, add a note if you want to convey additional information to the reviewers and processors of the issue.

- 7. In the Issue Details and Resolution sections, complete the fields as required.
- 8. Click **Submit.**

The issue is started out along its lifecycle. The Request Creation Confirmed page appears.

After submitting the issue, on the Request Creation Confirmed, you can click the link (Request #) to see the newly generated issue's detail page.

#### <span id="page-76-1"></span>Viewing Issues

The Accelerator includes several portlets that can be used to quickly view issues grouped by useful categories, providing real-time visibility into all issues related to controls and allowing managers to resolve these issues more efficiently.

<span id="page-76-2"></span>For information on adding portlets to your Dashboard, see *[Using Control](#page-57-0)  [Catalog Portlets](#page-57-0)* on page 58.

#### MSOX - Open Issues by Status Portlet

The MSOX - Open Issues by Status portlet is most useful to users with the role of corporate SOX manager, as well as corporate and business unit executives. It displays a pie chart of all active issues in the system, grouped by status. *[Figure 6-2](#page-76-0)* shows the MSOX - Open Issues by Status portlet. *[Table 6-3](#page-77-0)* describes the portlet's filter fields.

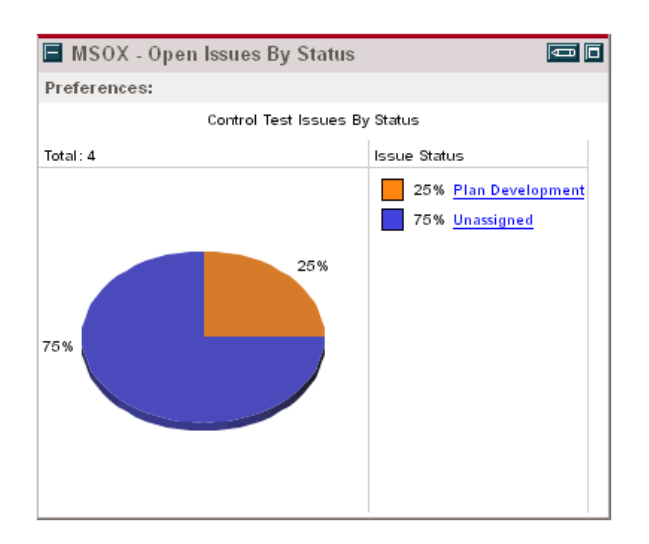

<span id="page-76-0"></span>*Figure 6-2. MSOX - Open Issues By Status portlet*

| Field                                     | Description                                                                     |
|-------------------------------------------|---------------------------------------------------------------------------------|
| <b>Business Unit</b>                      | The business unit for which issues are being<br>viewed.                         |
| Display preferences<br>summary on portlet | Indicates whether to display the filtering<br>selections on the portlet itself. |

<span id="page-77-0"></span>*Table 6-3. MSOX - Open Issues by Status portlet filter fields*

## MSOX - Open Issues by Priority Portlet

<span id="page-77-3"></span>The MSOX - Open Issues by Priority portlet is most useful to users with the role of corporate SOX manager, as well as corporate and business unit executives. It displays a pie chart of all active issues in the system, grouped by priority. *[Figure 6-3](#page-77-1)* shows the MSOX - Open Issues by Priority portlet. *[Table 6-4](#page-77-2)* describes the portlet's filter fields.

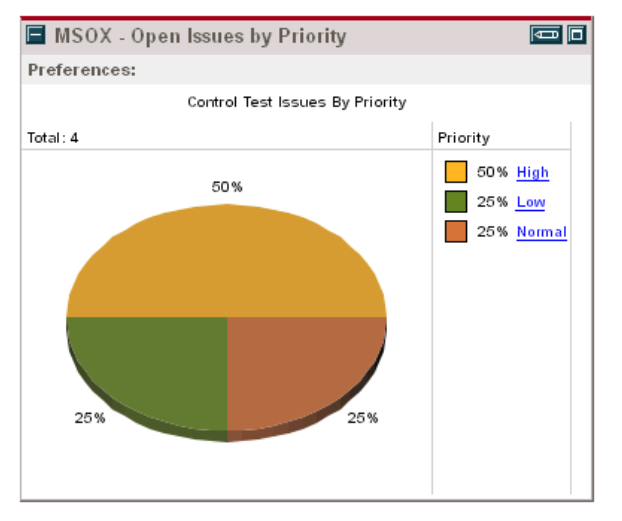

<span id="page-77-1"></span>*Figure 6-3. MSOX - Open Issues by Priority portlet*

<span id="page-77-2"></span>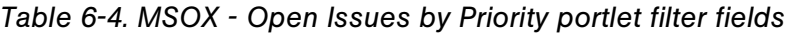

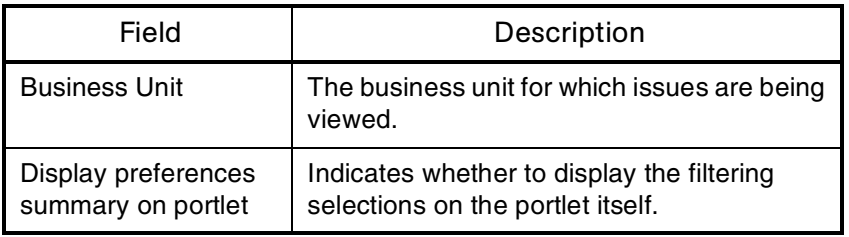

## MSOX - High Priority Issues for Business Unit Portlet

<span id="page-78-2"></span>The MSOX - High Priority Issues for Business Unit portlet is most useful to users with the role of corporate SOX manager, as well as corporate and business unit executives. It displays a list of open issues for a given business unit. *[Figure 6-4](#page-78-0)* shows the MSOX - High Priority Issues for Business Unit portlet. *[Table 6-5](#page-78-1)* describes the portlet's filter fields.

|                      | MSOX - High Priority Issues for BU         |                     | こに こうしゃ こうしゃ こうしゃ                               |
|----------------------|--------------------------------------------|---------------------|-------------------------------------------------|
|                      | Preferences: Business Unit: Consumer Goods |                     |                                                 |
| Issue<br>ID $\Delta$ | <b>Description</b>                         | <b>Issue Type</b>   | <b>Impacted Sub-Process</b>                     |
| 30501                | Failed signoff control                     | Ineffective Control | Purchasing, Managing Inventory                  |
| 30885                | Exceptions in manager approval process     | Ineffective Control | Purchasing                                      |
|                      |                                            |                     | Nest<br>Prev<br>Maximize<br>Showing 1 to 2 of 2 |

<span id="page-78-0"></span>*Figure 6-4. MSOX - High Priority Issues for Business Unit portlet*

<span id="page-78-1"></span>*Table 6-5. MSOX - High Priority Issues for Business Unit portlet filter fields*

| Field                                     | Description                                                                     |
|-------------------------------------------|---------------------------------------------------------------------------------|
| <b>Business Unit</b>                      | The business unit for which issues are being<br>viewed.                         |
| Display preferences<br>summary on portlet | Indicates whether to display the filtering<br>selections on the portlet itself. |
| Sort By                                   | Choose the portlet column to sort data by.                                      |

# <span id="page-80-0"></span>**Chapter** Supporting Attestation and External Audit **7**

#### In This Chapter:

- *[Supporting Attestation and External Audit: Overview](#page-81-0)*
- *[MSOX 302 Attestation Report](#page-81-1)*
- *[MSOX 404 Attestation Report](#page-83-0)*
- *[Using Reports](#page-85-0)*

## <span id="page-81-0"></span>Supporting Attestation and External Audit: Overview

<span id="page-81-3"></span>Sarbanes-Oxley (SOX) Section 302 requires management to attest quarterly regarding the effectiveness of internal controls. Section 404 requires a similar report, including the disclosure of all material weaknesses. The Mercury Sarbanes-Oxley Corporate Assessment Accelerator provides reports that help speed compliance with these requirements.

# <span id="page-81-1"></span>MSOX - 302 Attestation Report

<span id="page-81-2"></span>The MSOX - 302 Attestation report produces a consolidated quarterly report of changes to the control catalog, and control self-assessment information; results of quarterly testing can also be included. *[Figure 7-1](#page-82-0)* shows an example of typical report output. *[Table 7-1](#page-82-1)* describes the report's filter fields.

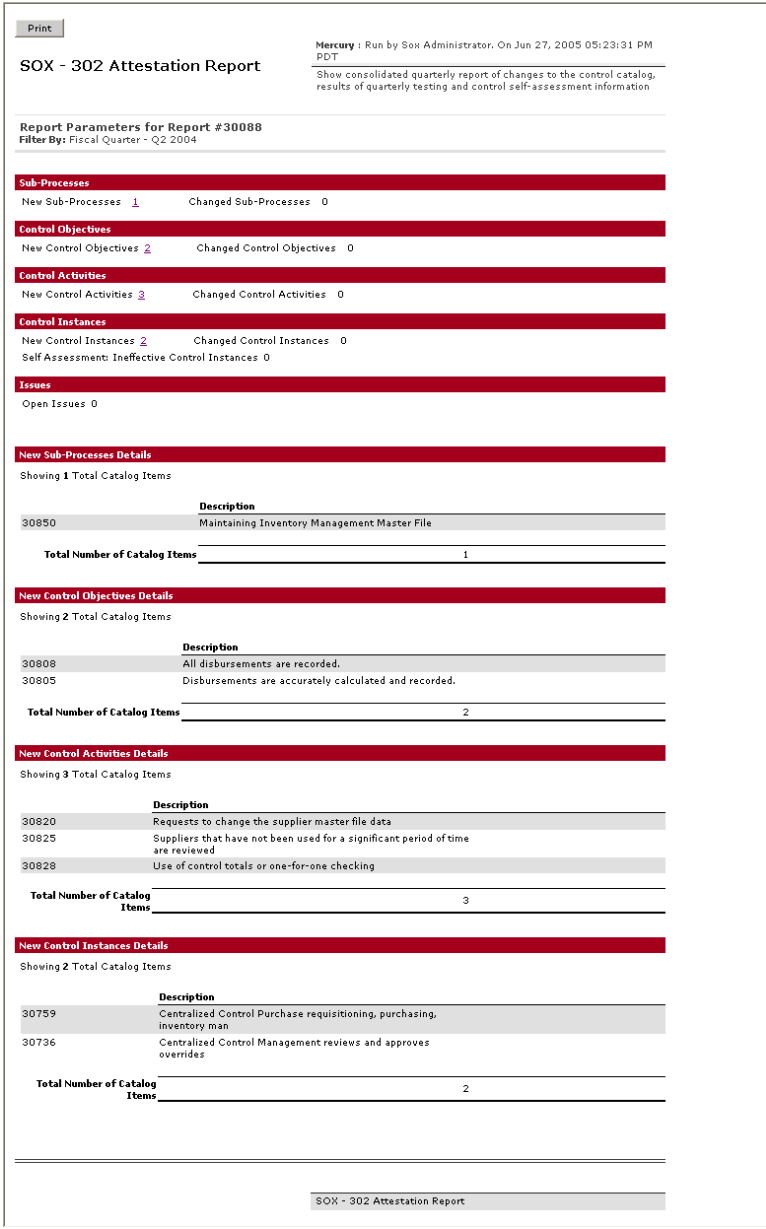

<span id="page-82-0"></span>*Figure 7-1. MSOX - 302 Attestation report output*

<span id="page-82-1"></span>

|  |  |  | Table 7-1. MSOX - 302 Attestation report filter fields |  |  |  |
|--|--|--|--------------------------------------------------------|--|--|--|
|--|--|--|--------------------------------------------------------|--|--|--|

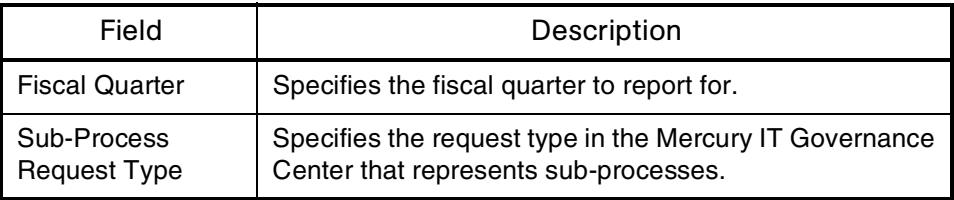

| Field                    | Description                                             |
|--------------------------|---------------------------------------------------------|
| <b>Control Objective</b> | Specifies the request type in the Mercury IT Governance |
| <b>Request Type</b>      | Center that represents control objectives.              |
| <b>Control Activity</b>  | Specifies the request type in the Mercury IT Governance |
| <b>Request Type</b>      | Center that represents control activities.              |
| Control Instance         | Specifies the request type in the Mercury IT Governance |
| Request Type             | Center that represents control instances.               |
| <b>Issue Request</b>     | Specifies the request type in the Mercury IT Governance |
| Type                     | Center that represents issues.                          |

*Table 7-1. MSOX - 302 Attestation report filter fields [continued]*

# <span id="page-83-0"></span>MSOX - 404 Attestation Report

<span id="page-83-1"></span>The MSOX - 404 Attestation report produces a consolidated yearly report of changes to the control catalog and control self-assessment information; results of yearly testing are required. *[Figure 7-2](#page-84-0)* shows an example of typical report output. *[Table 7-2](#page-85-1)* describes the report's filter fields.

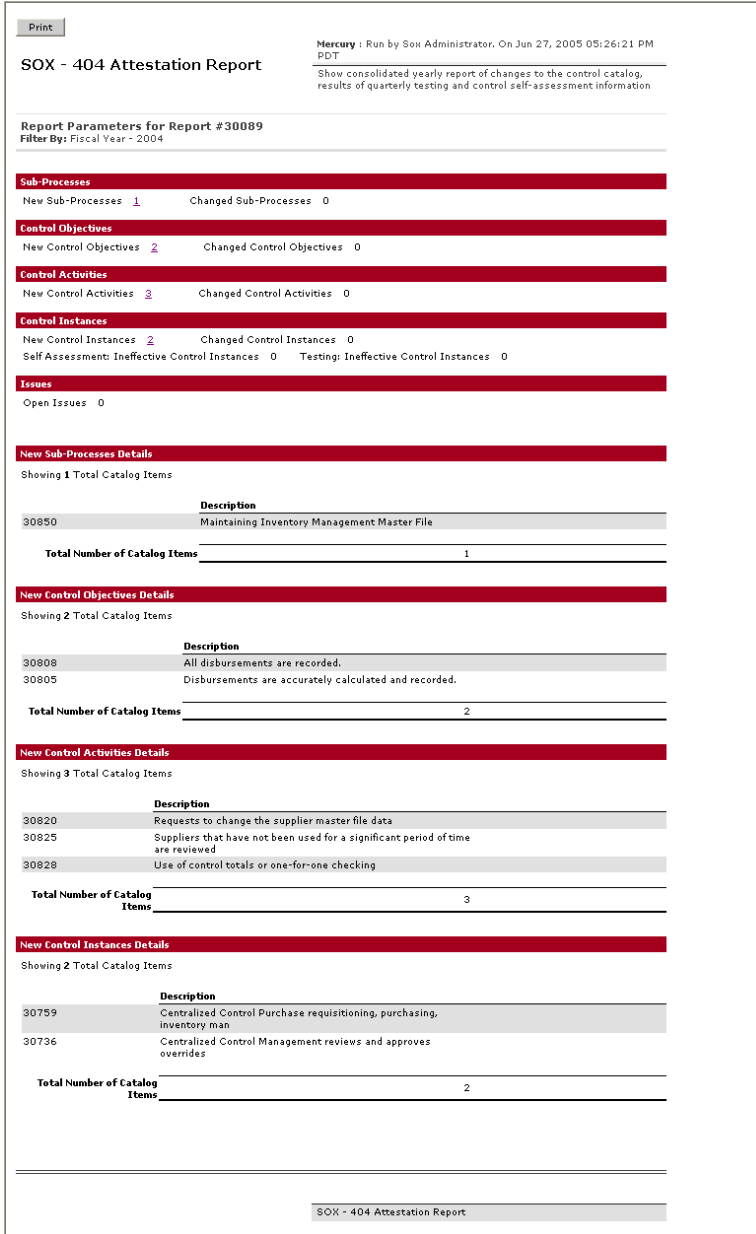

<span id="page-84-0"></span>*Figure 7-2. MSOX - 404 Attestation report output*

| Field                    | Description                                             |
|--------------------------|---------------------------------------------------------|
| <b>Fiscal Quarter</b>    | Specifies the fiscal year to report for.                |
| Sub-Process              | Specifies the request type in the Mercury IT Governance |
| Request Type             | Center that represents sub-processes.                   |
| <b>Control Objective</b> | Specifies the request type in the Mercury IT Governance |
| Request Type             | Center that represents control objectives.              |
| Control Activity         | Specifies the request type in the Mercury IT Governance |
| Request Type             | Center that represents control activities.              |
| Control Instance         | Specifies the request type in the Mercury IT Governance |
| Request Type             | Center that represents control instances.               |
| <b>Testing Request</b>   | Specifies the request type in the Mercury IT Governance |
| Type                     | Center that represents tests.                           |
| <b>Issue Request</b>     | Specifies the request type in the Mercury IT Governance |
| Type                     | Center that represents issues.                          |

<span id="page-85-1"></span>*Table 7-2. MSOX - 404 Attestation report filter fields*

## <span id="page-85-2"></span><span id="page-85-0"></span>Using Reports

To use reports provided by the Accelerator:

- 1. Log on to Mercury IT Governance Center.
- 2. From the menu bar, select **Reports > Submit New Report.**

The Submit New Report page appears.

3. Select a report.

The following lists the ways in which to select a report:

- In the Recently Submitted Reports section, select a report. The report's submission page appears.
- In the Report Category field, select a report category. The Submit New Report page is refreshed with the available reports. Select a report. The report's submission page appears.

4. On the report's submission page, fill in all the required filter fields, any optional filter fields, and click **Submit.**

The Report Submitted page appears prior to the report.

# **Index**

#### A

about this document **[12](#page-11-0)** active tests by status portlet **[67](#page-66-0)** attestation **[81](#page-80-0)** audience **[12](#page-11-1)**

#### C

closed tests by outcome portlet **[68](#page-67-0)** configuring request types **[25](#page-24-0)** control activities **[16](#page-15-0)** creating **[45](#page-44-0)** control catalog assessment **[16](#page-15-1)** attestation **[17](#page-16-0)** configuring request types **[25](#page-24-0)** control activities **[16](#page-15-0)** control instances **[16](#page-15-2)** control objectives **[16](#page-15-3)** creating XML file **[25](#page-24-1)** external audit **[17](#page-16-0)** importing **[23](#page-22-0)** importing XML file **[30](#page-29-0)** issue remediation **[17](#page-16-1)** issues **[17](#page-16-2)** managing **[33](#page-32-0)** managing assessment process **[61](#page-60-0)**

overview **[14](#page-13-0)** processes **[15](#page-14-0)** sub-processes **[16](#page-15-4)** test and issue history **[36](#page-35-0)** tests **[17](#page-16-3)** using delivered XML file **[31](#page-30-0)** using Microsoft Excel macro **[27](#page-26-0)** using portlets **[58](#page-57-1)** viewing **[34](#page-33-0)** control instance by effectiveness portlet **[56](#page-55-0)** control instance by self-assessment effectiveness portlet **[55](#page-54-0)** control instances **[16](#page-15-2)** creating **[49](#page-48-0)** viewing **[55](#page-54-1)** control objectives **[16](#page-15-3)** creating **[41](#page-40-0)** corporate assessment attestation overview **[17](#page-16-0)** control assessment overview **[16](#page-15-1)** control catalog overview **[14](#page-13-0)** external audit overview **[17](#page-16-0)** issue remediation overview **[17](#page-16-1)** overview **[14](#page-13-1)**

#### D

documents

prerequisite **[13](#page-12-0)** related **[14](#page-13-2)**

#### E

external audit **[81](#page-80-0)**

#### H

high priority issues for business unit portlet **[79](#page-78-2)**

#### I

importing control catalog **[23](#page-22-0)** configuring request types **[25](#page-24-0)** creating XML **[25](#page-24-1)** general process **[24](#page-23-0)** importing XML **[30](#page-29-0)** overview **[24](#page-23-1)** using delivered catalog **[31](#page-30-0)** installation **[19](#page-18-0)** instructions **[20](#page-19-0)** system requirements **[20](#page-19-1)** introduction **[11](#page-10-0)** issue remediation overview **[17](#page-16-1)** issues **[17](#page-16-2)** creating **[72](#page-71-0)** creating from tests **[75](#page-74-0)** creating independently **[76](#page-75-0)** viewing **[77](#page-76-1)**

#### M

managing control assessment process **[61](#page-60-0)** creating tests **[62](#page-61-0)** overview **[62](#page-61-1)** viewing tests **[66](#page-65-0)** managing control catalog **[33](#page-32-0)**, **[36](#page-35-1)** creating control activities **[45](#page-44-0)** creating control instances **[49](#page-48-0)** creating control objectives **[41](#page-40-0)** creating sub-processes **[37](#page-36-0)** overview **[34](#page-33-1)**

viewing **[34](#page-33-0)** managing issue remediation process **[71](#page-70-0)** creating issues **[72](#page-71-0)** overview **[72](#page-71-1)** viewing issues **[77](#page-76-1)** Microsoft Excel macro for control catalog **[27](#page-26-0)**

#### N

non-effective control instance list portlet **[57](#page-56-0)** non-effective control instances by sub-process portlet **[58](#page-57-2)**

## O

open issues by priority portlet **[78](#page-77-3)** open issues by status portlet **[77](#page-76-2)** overview **[14](#page-13-1)**

#### P

portlets using **[58](#page-57-1)** preliminary test results by outcome portlet **[67](#page-66-1)** processes **[15](#page-14-0)**

### R

reports using **[86](#page-85-2)** request types configuring **[25](#page-24-0)**

### S

SOX section 302 report **[82](#page-81-2)** SOX section 404 report **[84](#page-83-1)** sub-processes **[16](#page-15-4)** creating **[37](#page-36-0)** viewing **[40](#page-39-0)** supporting attestation and external audit **[81](#page-80-0)** overview **[82](#page-81-3)** section 302 report **[82](#page-81-2)**

section 404 report **[84](#page-83-1)** using reports **[86](#page-85-2)** system requirements **[20](#page-19-1)**

#### T

tests **[17](#page-16-3)** creating **[62](#page-61-0)** viewing **[66](#page-65-0)**

#### V

viewing control catalog **[34](#page-33-0)** test and issue history **[36](#page-35-0)** viewing control instances **[55](#page-54-1)** control instance by effectiveness portlet **[56](#page-55-0)** control instance by self-assessment effectiveness portlet **[55](#page-54-0)** non-effective control instance list portlet **[57](#page-56-0)** non-effective control instances by subprocess portlet **[58](#page-57-2)** using portlets **[58](#page-57-1)** viewing issues high priority issues for business unit portlet **[79](#page-78-2)** open issues by priority portlet **[78](#page-77-3)** open issues by status portlet **[77](#page-76-2)** viewing sub-processes **[40](#page-39-0)** viewing tests active tests by status portlet **[67](#page-66-0)** closed tests by outcome portlet **[68](#page-67-0)** preliminary test results by outcome portlet **[67](#page-66-1)**

#### X

XML creating import file **[25](#page-24-1)** importing file **[30](#page-29-0)** using delivered file **[31](#page-30-0)** using Microsoft Excel macro **[27](#page-26-0)** *Index*